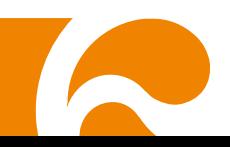

# **Руководство пользователя**

# **AVerVision F50-8M**

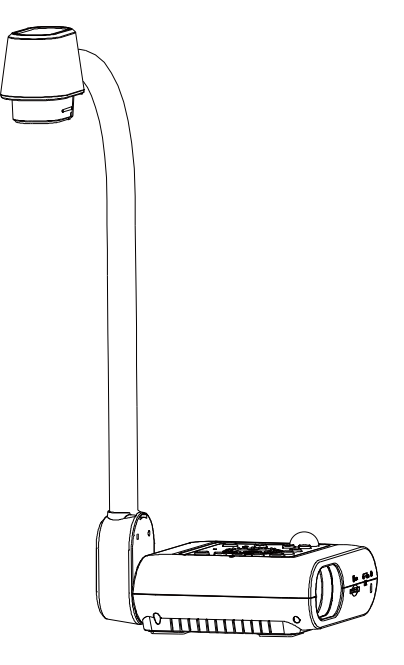

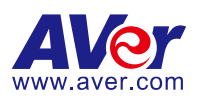

#### **Заявление Федеральной комиссии по связи (Класс A)**

Примечание: данное оборудование было испытано и признано соответствующим предельным значениям Класса А цифровых устройств согласно главе 15 Правил ФКС. Эти пределы разработаны для обеспечения достаточной защиты от неблагоприятных воздействий при использовании в бытовых условиях. Это оборудование создает, использует и может излучать радиочастотную энергию и может вызвать серьезные помехи радиосвязи, в сл учае

установки и использования не в соответствии с данным руководством. Тем не менее, нельзя утверждать, что помехи не могут возникнуть в каком-либо случае. Если устройство вызывает серьезные помехи радио- и телевизионного приема, в чем можно убедиться, выключив и снова включив устройство, пользователь может попытаться нейтрализовать помехи каким-либо из ниже приведенных способов:

- Поменять направление или место расположения приемной антенны.
- Увеличить расстояние между оборудованием и приемником.
- Включить оборудование в розетку сети, отличной от той, к которой подключен приемник.
- Обратиться за помощью к дилеру или опытному радио- или телетехнику.

#### **Класс А по ИИЭ (Институт инженеров электросвязи)**

В категорию Класс А по ИИЭ входит все остальное оборудование, которое соответствует предельным значениям класса А, но не класса В по ИИЭ. Продажа данного оборудование не должна ограничиваться, но руководство по эксплуатации должно содержать следующее предупреждение:

**Осторожно!** Данное оборудование относится к Классу А. В бытовых условиях данное оборудование может вызвать радиопомехи, против которых пользователю может понадобиться предпринять некоторые меры.

#### **Класс А по EC (Электромагнитная совместимость)**

Настоящим подтверждается, что данное оборудование соответствует требованиям, установленным Директивой совета ЕС по Электромагнитной совместимости 2014/30/EU. **Осторожно!** Данное оборудование относится к Классу А. В бытовых условиях данное оборудование может вызвать радиопомехи, для нейтрализации которых пользователю может понадобиться предпринять некоторые меры.

#### **Отказ от ответственности**

Данный документ не предоставляет каких-либо гарантии или права рекламации, выраженные или подразумеваемые, по поводу качества, рабочих характеристик, товаропригодности или пригодности для каких-либо определенных целей. Надежность информации, представленной в данном документе, была тщательно проверена, тем не менее наша компания не несет ответственность за возможные допущенные неточности. Информация, содержащаяся в данном документе, может изменяться без уведомления.

Ни при каких обстоятельствах компания AVer не несет ответственности за прямой, непрямой, фактический, побочный или косвенный ущерб, вызванный использованием или неправильным использованием данного оборудования или руководства, несмотря на предупреждение о возможности таких убытков.

#### **Товарные знаки**

AVerVision является зарегистрированным товарным знаком компании AVer Information Inc. IBM PC является зарегистрированным товарным знаком компании International Business Machines Corporation. Macintosh является зарегистрированным товарным знаком компании Apple Computer, Inc. Microsoft, а также Windows, являются зарегистрированными товарными знаками компании Microsoft Corporation. Все другие товары или фирменные названия упомянуты в данном документе только с целью ознакомления или объяснения и могут являться товарными знаками или зарегистрированными товарными знаками своих соответствующих собственников.

#### **Авторские права**

**©** 2016 AVer Information Inc. Все права защищены. Ни одна часть данного документа не может воспроизводиться, передаваться, храниться в информационно-поисковой системе или быть переведена на какой-либо язык, в любой форме и любыми средствами без письменного разрешения от AVer Information Inc.

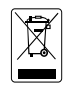

ЗНАК ЗАЧЕРКНУТОГО МУСОРНОГО БАКА НА КОЛЕСАХ ОЗНАЧАЕТ, ЧТО ДАННЫЙ ПРОДУКТ НЕЛЬЗЯ ВЫБРАСЫВАТЬ ВМЕСТЕ С ДРУГИМИ БЫТОВЫМИ ОТХОДАМИ. ВМЕСТО ЭТОГО ВЫ ДОЛЖНЫ СДАТЬ ЭТО ОБОРУДОВАНИЕ В СПЕЦИАЛЬНЫЙ ПУНКТ ПРИЕМА ПО ПЕРЕРАБОТКЕ ОТХОДОВ ЭЛЕКТРИЧЕСКОГО И ЭЛЕКТРОННОГО ОБОРУДОВАНИЯ. БОЛЕЕ ПОДРОБНУЮ ИНФОРМАЦИЮ О ТОМ, КУДА СДАТЬ ОБОРУДОВАНИЕ НА ПЕРЕРАБОТКУ, ВЫ МОЖЕТЕ ПОЛУЧИТЬ В МЕСТНОЙ СЛУЖБЕ ПО ПЕРЕРАБОТКЕ МУСОРА ИЛИ В МАГАЗИНЕ, ГДЕ ВЫ ПРИОБРЕТАЛИ ОБОРУДОВАНИЕ.

#### **Техника безопасности при обращении с батарейками пульта ДУ**

- Храните батарейки в прохладном и сухом месте
- Не выбрасывайте использованные батарейки вместе с другими бытовыми отходами. Утилизуйте батарейки в специальных пунктах приема или возвратите в магазин, если это возможно.
- Выньте батарейки, если они не используются в течение долгого времени. Вытекание электролита из батареек и коррозия могут повредить пульт ДУ, утилизуйте батарейки вовремя и безопасным образом.
- Не используйте одновременно старые и новые батарейки.
- Не используйте одновременно батарейки различных типов: щелочные, углеродно-цинковые или перезаряжаемые (никель-кадмиевые)
- Не бросайте использованные батарейки в огонь.
- Не пытайтесь соединить полюса батареек, чтобы получить короткое замыкание.

# **Оглавление**

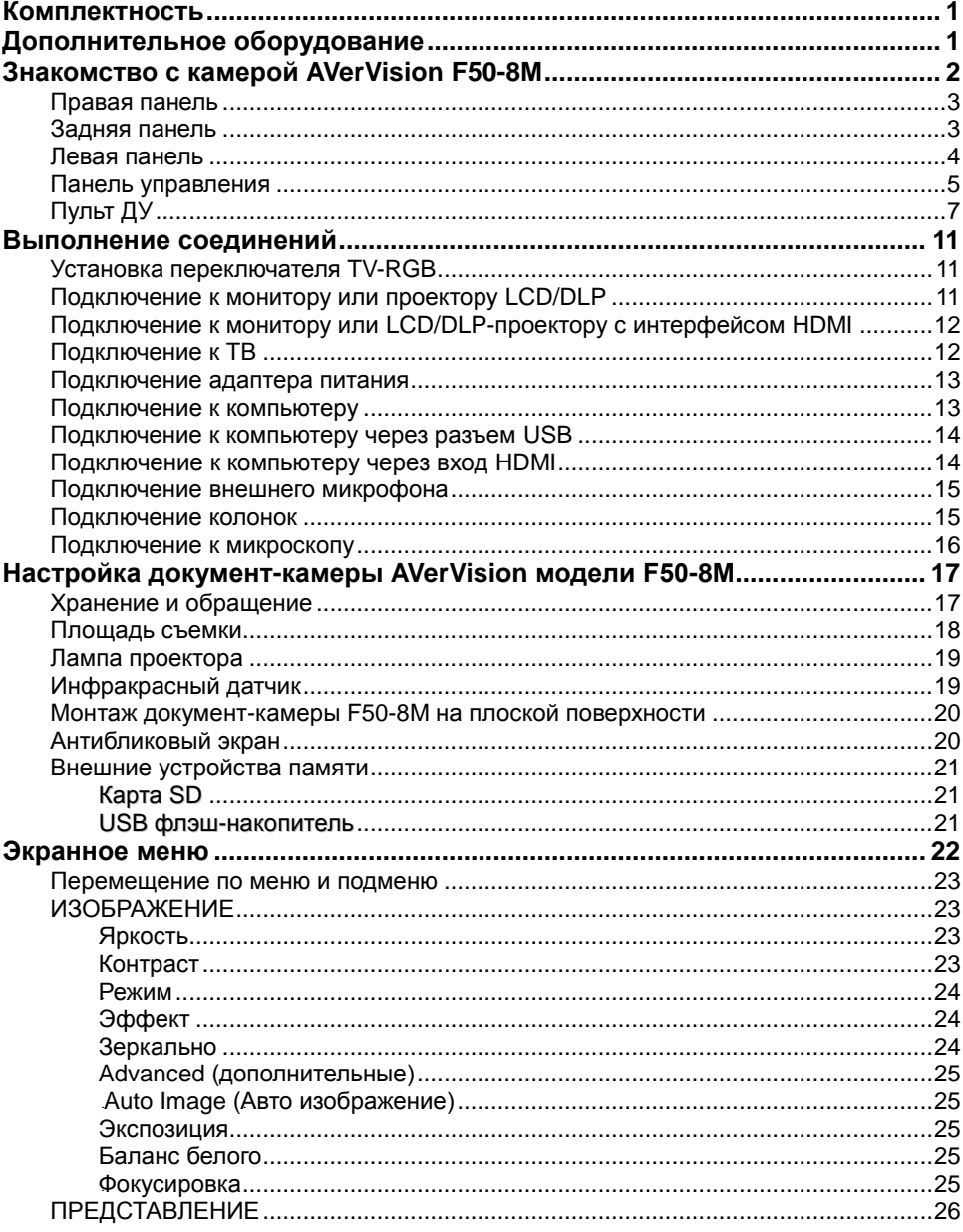

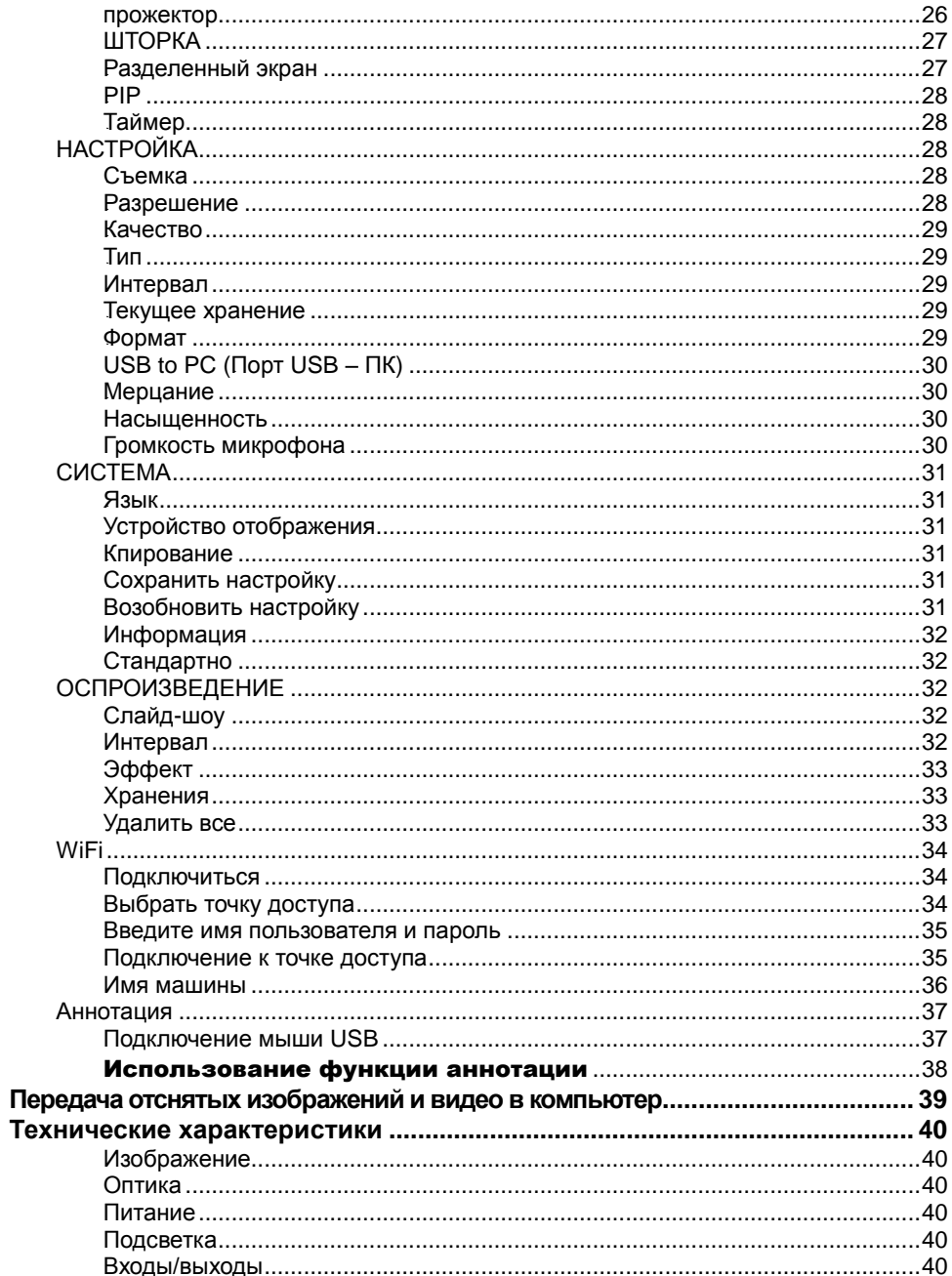

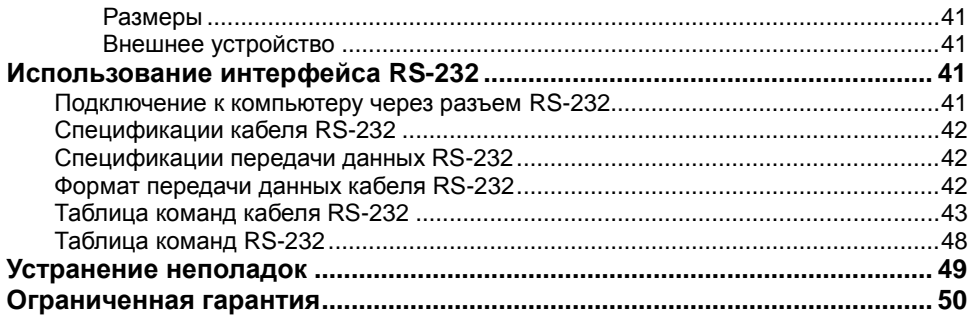

# <span id="page-6-0"></span>Комплектность

Проверьте наличие следующих комплектующих:

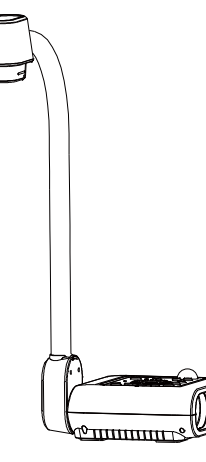

AVerVision F50-8M

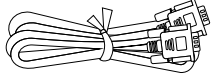

RGB кабель

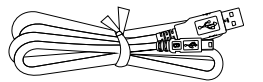

USB кабель

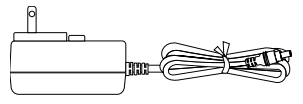

Адаптер питания (12V, 2A)

\* Адаптер питания может быть различен, в зависимости от стандартной сетевой розетки в стране продажи устройства.

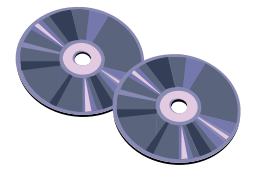

Компакт-диск с программным обеспечением и руководством пользователя

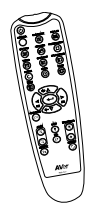

Пульт ДУ (батарейки в комплекте)

# <span id="page-6-1"></span>Дополнительное оборудование

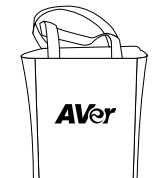

Сумка для переноски Антибликовый экран

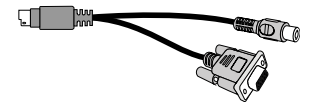

RS-232/CVBS кабель WiFi-модем

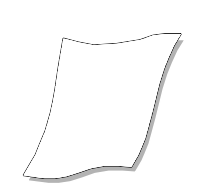

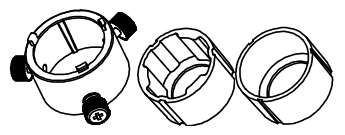

Переходник для микроскопа

(Переходник для микроскопа, диам. 28 мм Coupler, Переходник для микроскопа, диам. 34 мм)

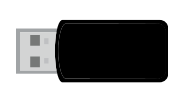

# <span id="page-7-0"></span>Знакомство с камерой AVerVision F50-8M

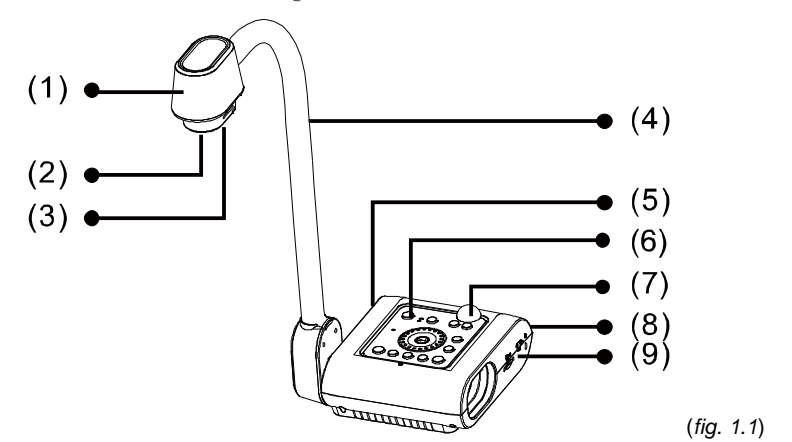

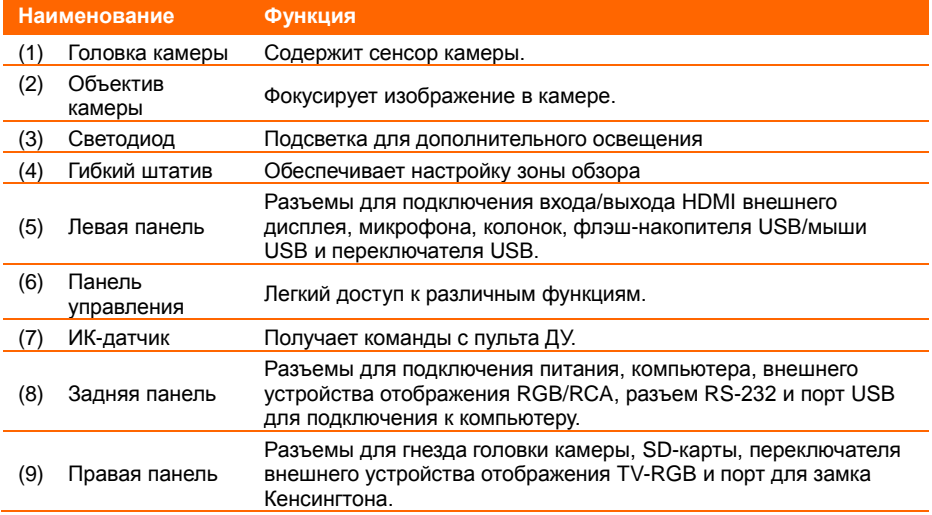

# <span id="page-8-0"></span>Правая панель

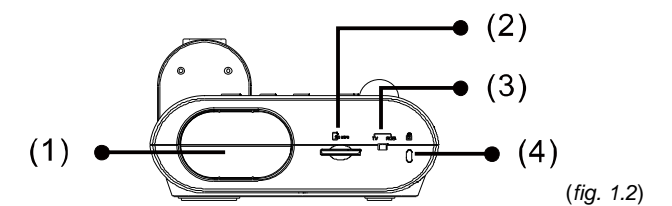

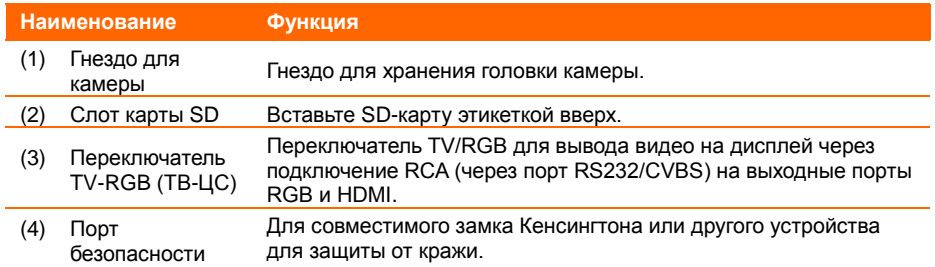

# <span id="page-8-1"></span>Задняя панель

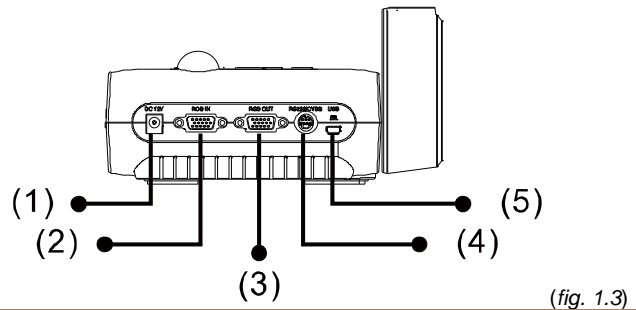

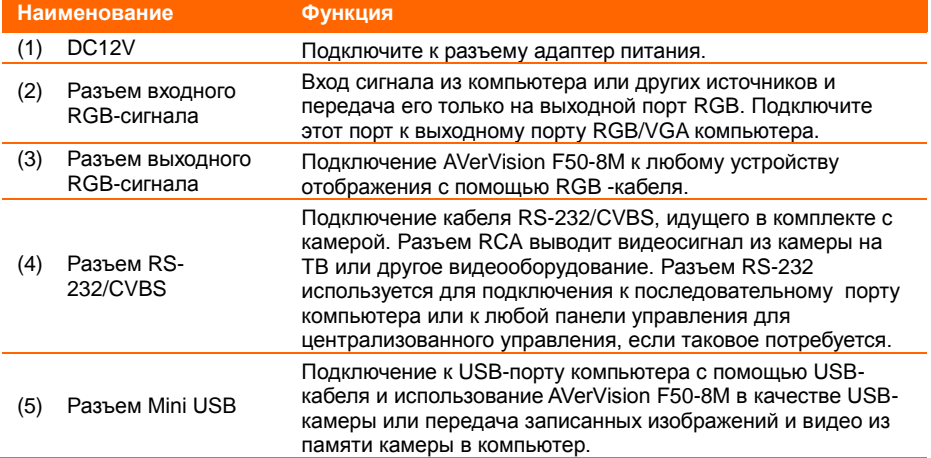

## <span id="page-9-0"></span>Левая панель

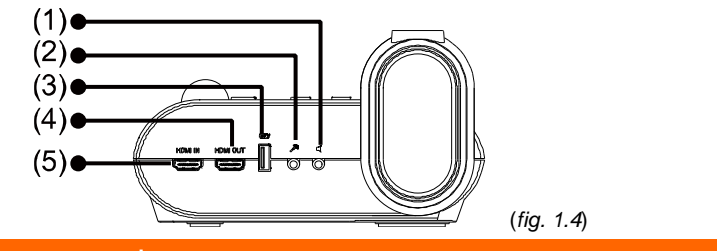

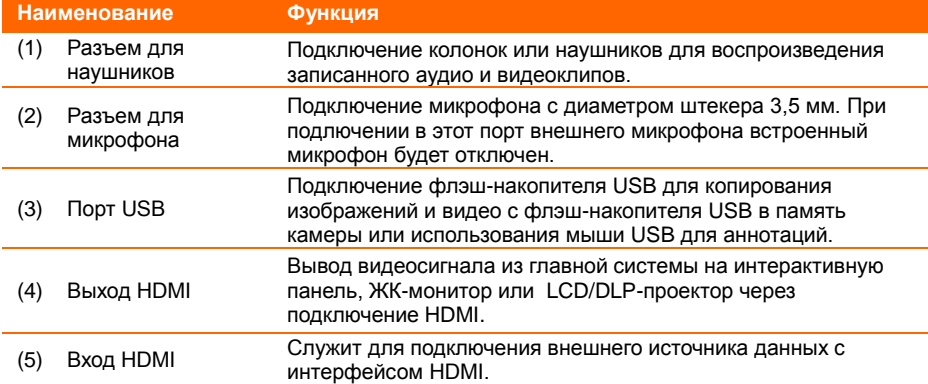

### <span id="page-10-0"></span>Панель управления

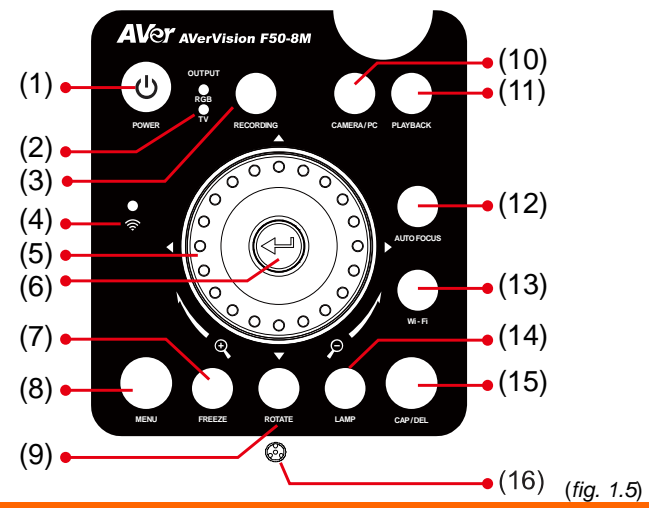

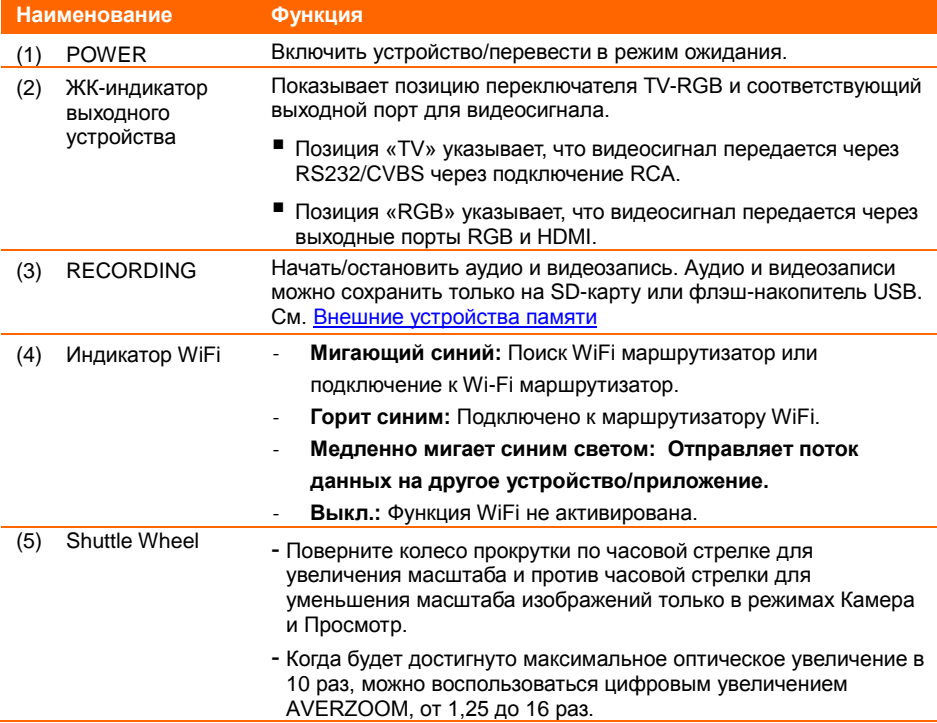

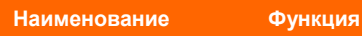

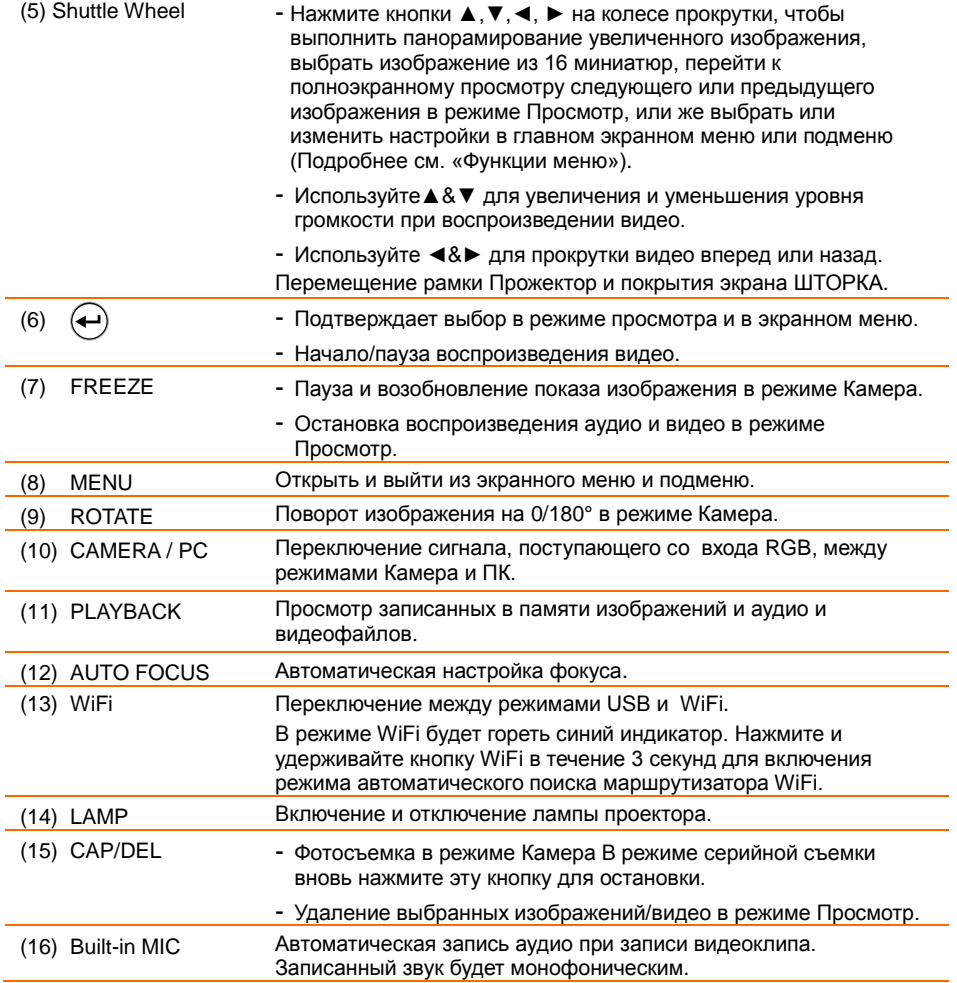

# <span id="page-12-0"></span>Пульт ДУ

Для пульта ДУ требуется две батарейки размера AAA (входят в комплект). Перед использованием пульта убедитесь, что батарейки вставлены правильно. С помощью пульта ДУ можно получить доступ ко всем функциям AVerVision F50-8M.

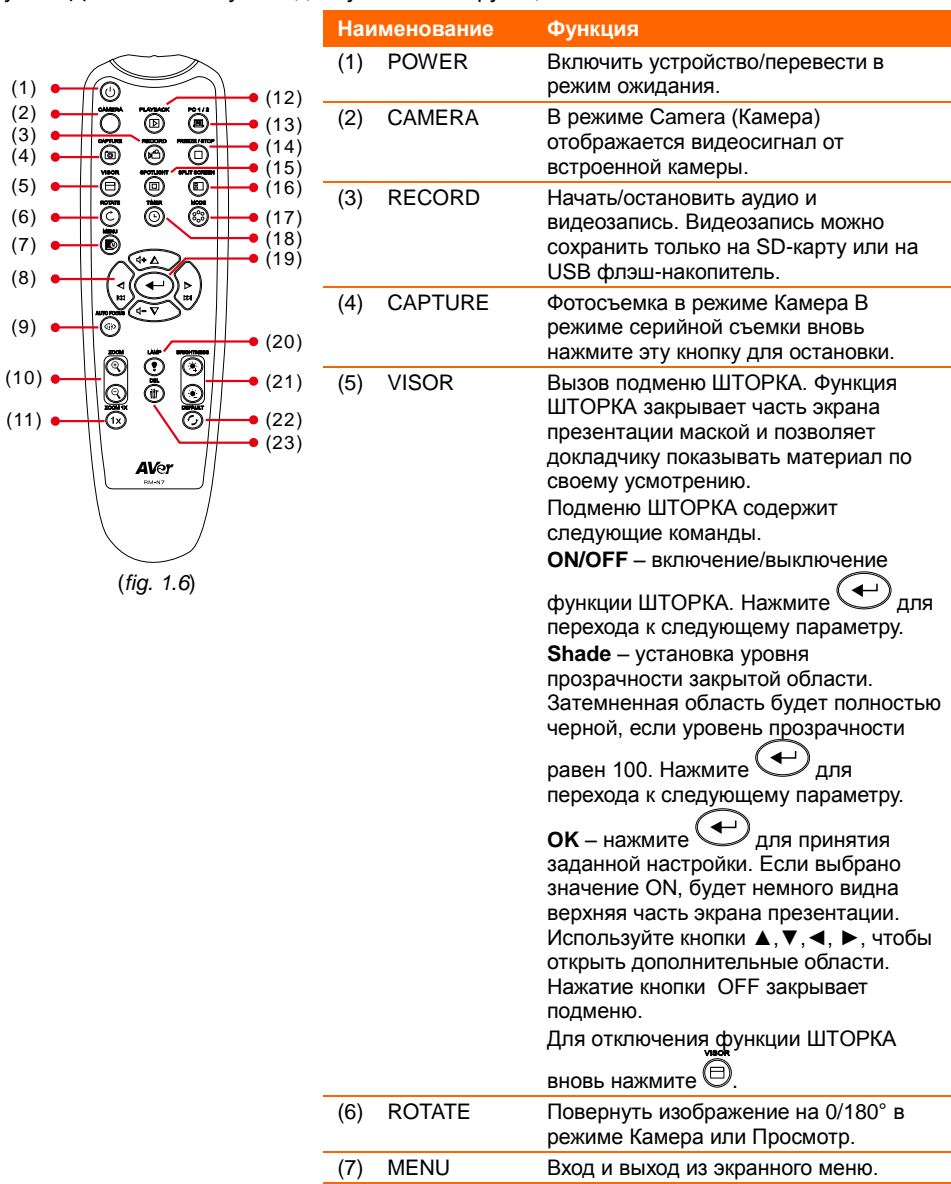

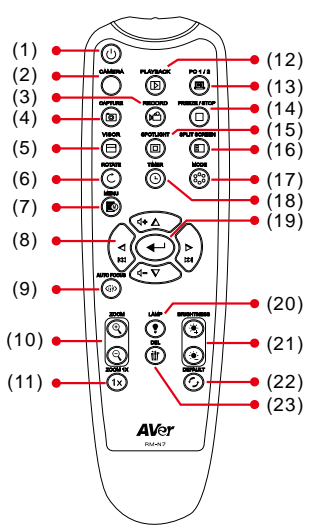

(*fig. 1.6*)

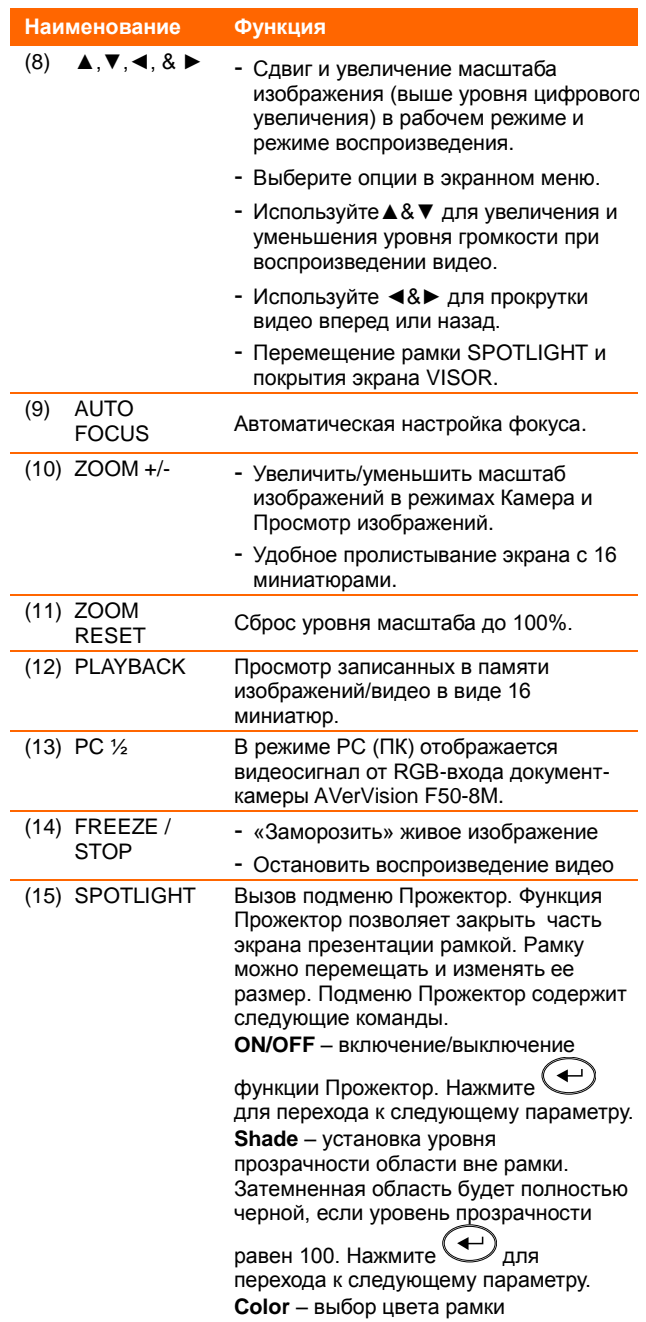

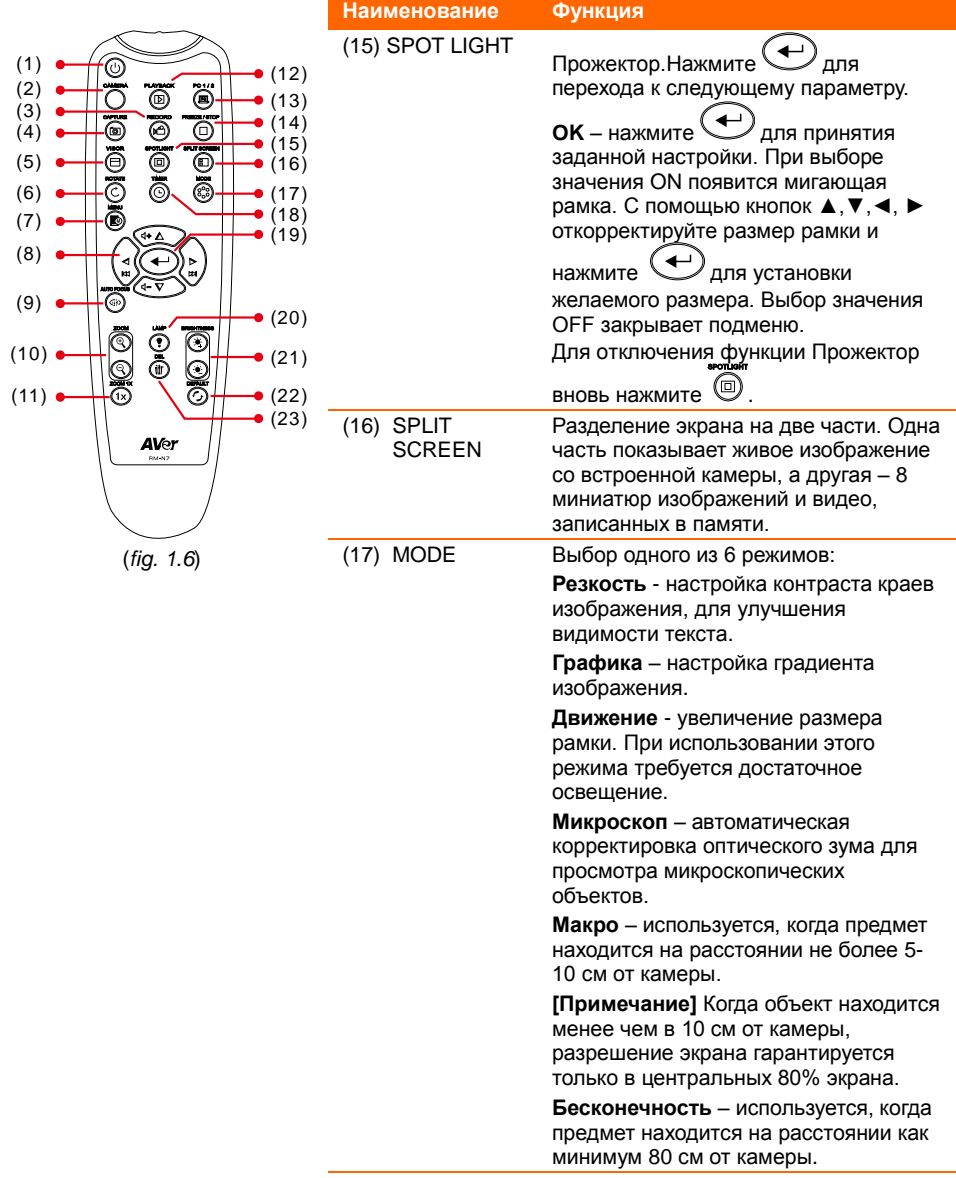

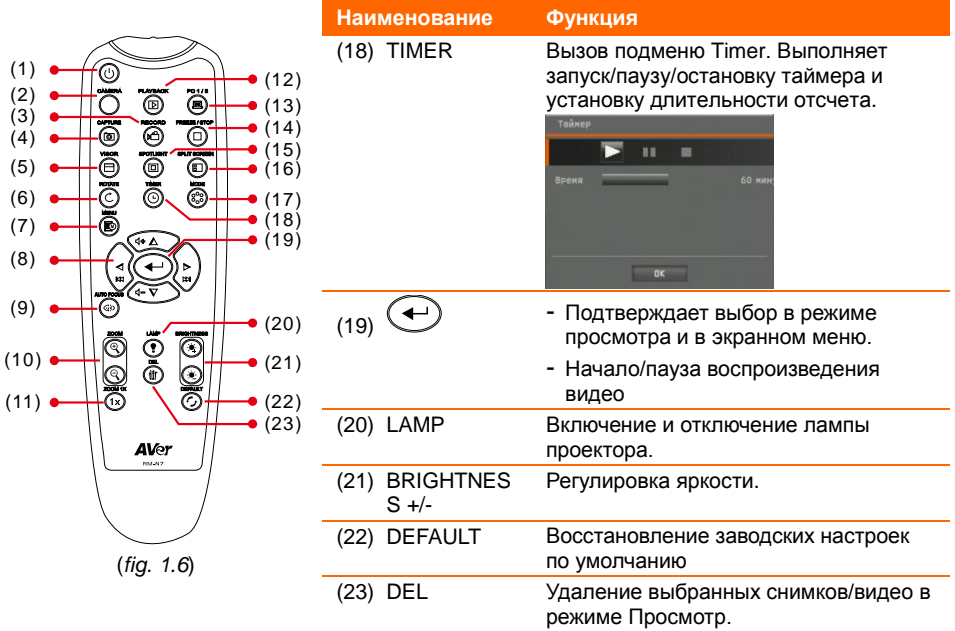

# <span id="page-16-0"></span>Выполнение соединений

Перед подключением проверьте, что питание всех устройств выключено. Если вы не уверены, где подключать, следуйте иллюстрациям ниже, а также обратитесь к руководству пользователя устройства, к которому подключаете камеру AVerVision F50-8M.

## <span id="page-16-1"></span>Установка переключателя TV-RGB

Положение переключателя TV-RGB определяет выбор выходного дисплея. Установите переключатель на RGB (вправо) для вывода сигнала через разъем RGB/HDMI, и установите переключатель на TV (влево) для вывода сигнала через разъем RCA. (*see fig. 1.2 # 3*)

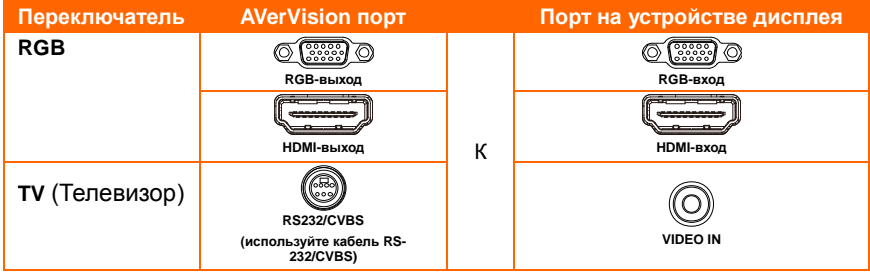

#### <span id="page-16-2"></span>Подключение к монитору или проектору LCD/DLP

Подключите входной порт RGB (VGA) устройства графического отображения к выходному порту RGB документ-камеры AVerVision F50-8M.

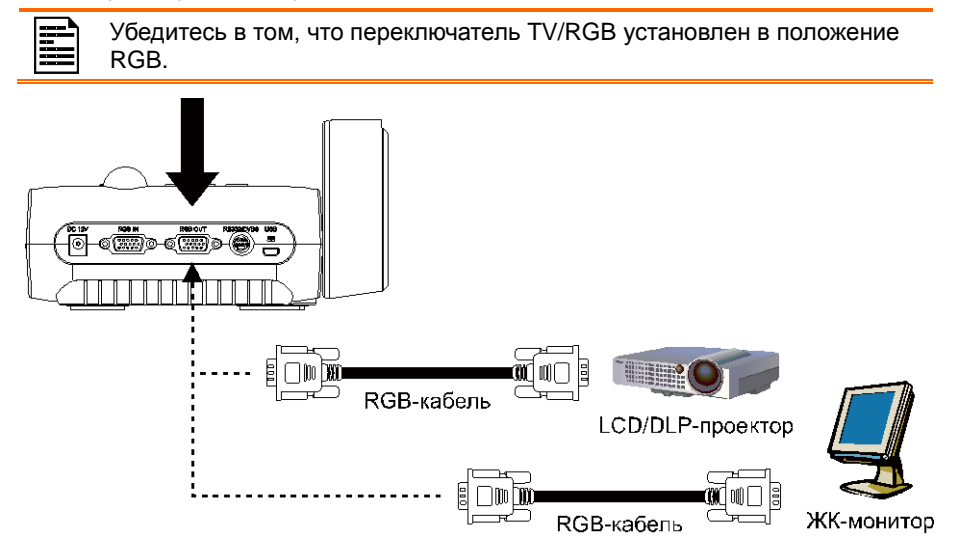

# <span id="page-17-0"></span>Подключение к монитору или LCD/DLP-проектору с интерфейсом HDMI

Подключите входной порт HDMI устройства графического отображения к выходному порту HDMI документ-камеры AVerVision F50-8M.

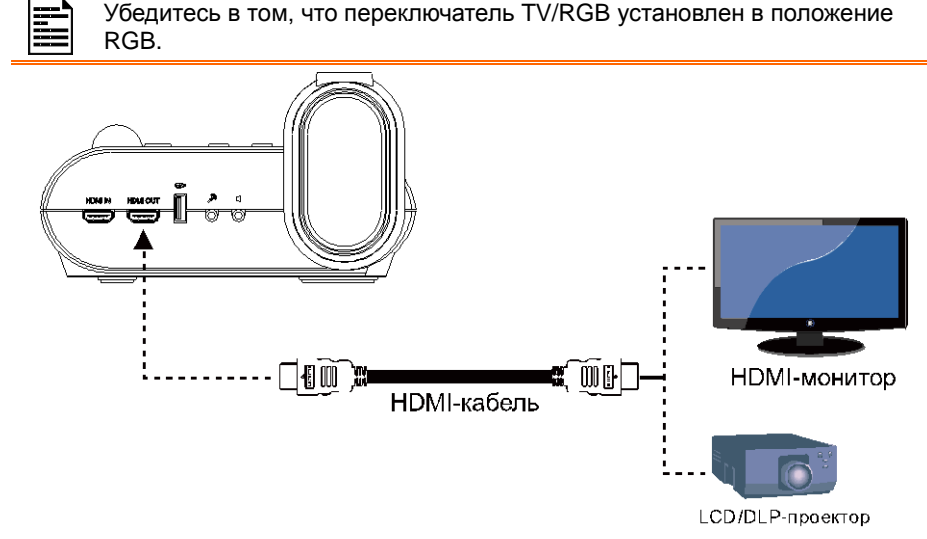

## <span id="page-17-1"></span>Подключение к ТВ

Найдите входной порт VIDEO или SCART RGB (если применимо) телевизора или видеоустройства (например, видеомагнитофона, для записи своей презентации) и подключите его к гнезду RCA кабеля RS-232/CVBS.

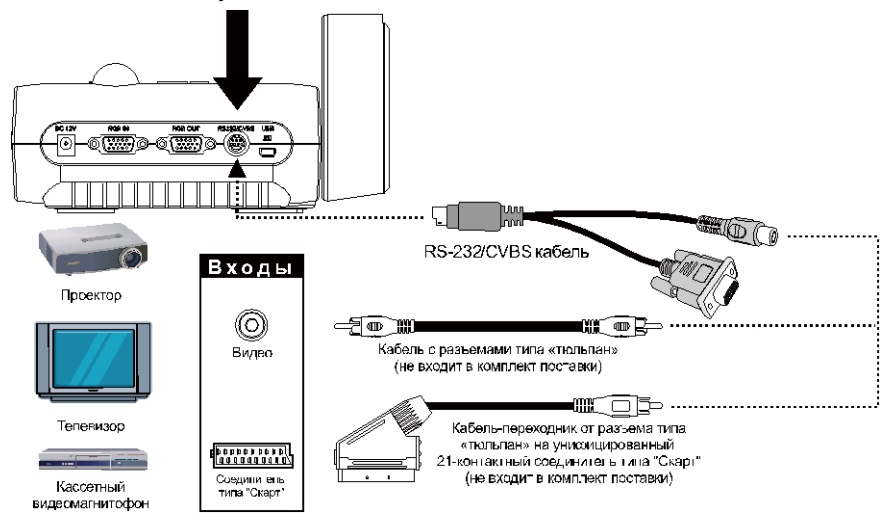

### <span id="page-18-0"></span>Подключение адаптера питания

Подключите адаптер питания к стандартному гнезду питания 100~240 В переменного тока. При подключении питания устройство автоматически переходит в режим ожидания. Нажмите  $(\psi)$ , чтобы включить устройство.

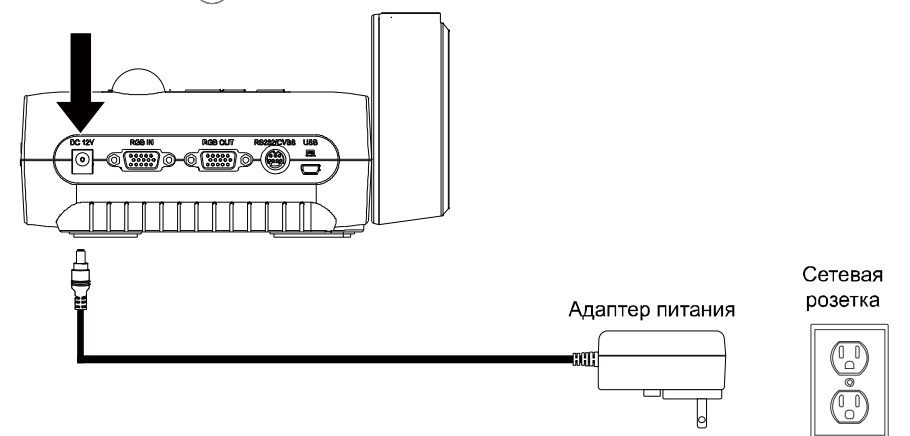

#### <span id="page-18-1"></span>Подключение к компьютеру

Подключите выходной порт RGB (VGA) компьютера или ноутбука к входному порту RGB документ-камеры AVerVision F50-8M. Видеосигнал из входного порта RGB будет направлен на выходной порт RGB.

- Чтобы отобразить изображение с компьютера, нажмите кнопку Camera/PC на панели управления или пульте ДУ для переключения камеры AVerVision F50-8M в режим ПК.
	- Чтобы отобразить изображения с ноутбука, используйте сочетание клавиш (FN+F5) для переключения между режимами отображения. Команды сочетаний клавиш описаны в руководстве пользователя для ноутбука.

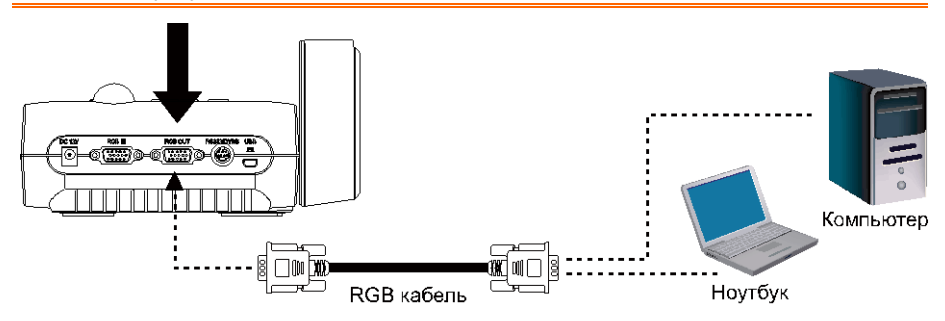

### <span id="page-19-0"></span>Подключение к компьютеру через разъем USB

Подключите USB-порт компьютера или ноутбука к USB-порту документ-камеры AVerVision F50-8M.

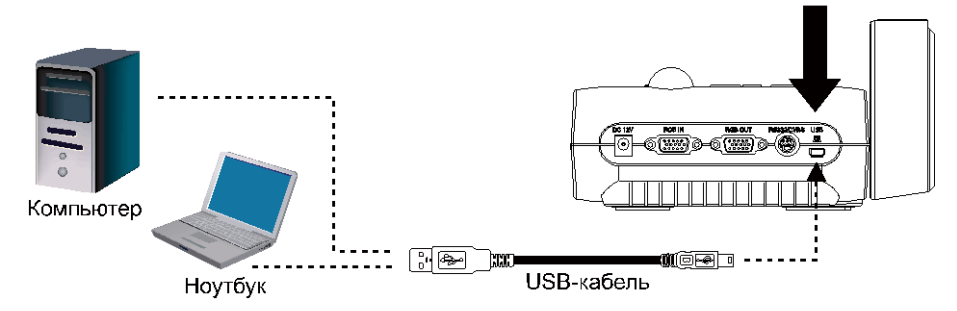

# <span id="page-19-1"></span>**Подключение к компьютеру через вход HDMI**

Подключите выходной порт HDMI компьютера или ноутбука к входному порту HDMI документ-камеры AVERVISION F50-8M.

- Убедитесь, что переключатель TV/RGB установлен на RGB.
- Чтобы отобразить изображение с компьютера, нажмите кнопку Camera/PC на панели управления или пульте ДУ для переключения камеры AVerVision F50-8M в режим ПК.
- Чтобы отобразить изображения с ноутбука, используйте сочетание клавиш (FN+F5) для переключения между режимами отображения. Команды сочетаний клавиш описаны в руководстве пользователя для ноутбука.

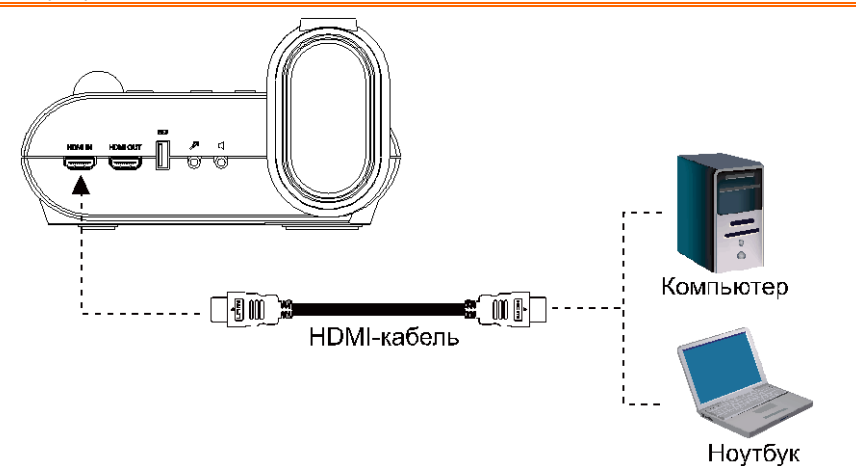

# <span id="page-20-0"></span>Подключение внешнего микрофона

Подключите монофонический микрофон с диаметром штекера 3,5 мм к порту  $\mathbb{Z}^2$ . При подключении внешнего микрофона встроенный микрофон на панели управления будет отключен. Записанное аудио будет монофоническим.

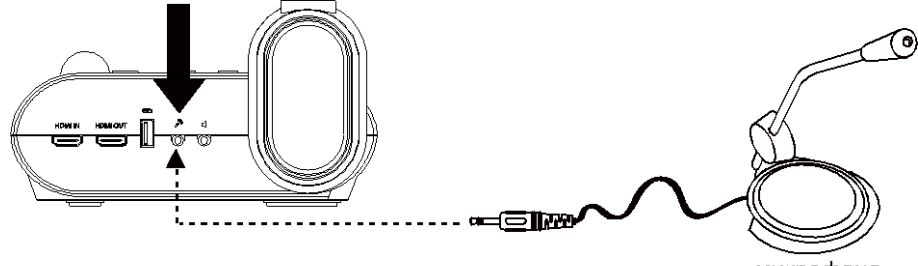

микрофона

#### <span id="page-20-1"></span>Подключение колонок

Подключите активные колонки с диаметром штекера 3,5 мм к порту  $\mathbf{I}$ .

Поддерживается только аудио из воспроизводимого видео.

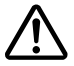

Рекомендуется подключить к аудиовыходу акустическую систему со встроенным усилителем. Пользуйтесь наушниками с осторожностью. Чтобы предотвратить потерю слуха, не устанавливайте слишком высокий уровень громкости.

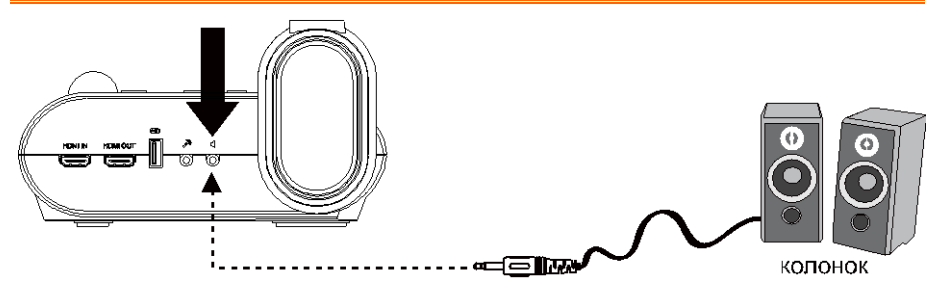

### <span id="page-21-0"></span>Подключение к микроскопу

Подключение документ-камеры AVerVision F50-8M к микроскопу позволяет изучать микроскопические предметы на большом экране без какой-либо нагрузки на зрение.

- 1. Смените режим отображения изображений на Микроскоп. Нажмите **MENU** > выберите вкладку **IMAGE** > выберите **MODE** > выберите **(микроскоп)** и нажмите  $($
- 2. Направьте головку камеры на самую дальнюю точку и нажмите **AUTO FOCUS**.
- 3. Откорректируйте фокусировку микроскопа.

- 4. Выберите подходящий размер адаптера для линзы микроскопа и вставьте его в адаптер микроскопа.
- 5. Снимите линзу с микроскопа и подсоедините ее к адаптеру микроскопа со вставленным переходником. Закрепите линзу на адаптере 3 болтами.
- 
- При использовании линзы мы рекомендуем, чтобы расстояние между глазом и устройством было 33 мм или выше.
- Выполните регулировку вручную для лучшей настройки изображения.
- 6. Прикрепите адаптер микроскопа к головке камеры AVerVision. После чего подсоедините ее к камере AVerVision и микроскопу.

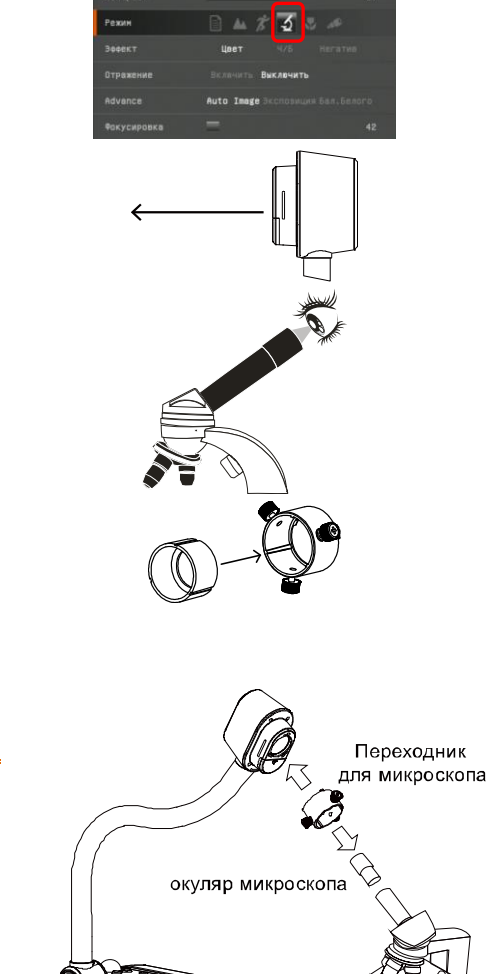

Микроскоп

-<br><sub>?ππ</sub>πππ

 $\overline{e}$ 

المحادية **EQUIPACT**  冶

 $\Box$ 

Убедитесь, что стрелки на головке камеры и адаптере микроскопа находятся на одной стороне и поверните адаптер по часовой стрелке так, чтобы стрелки встретились и сомкнулись.

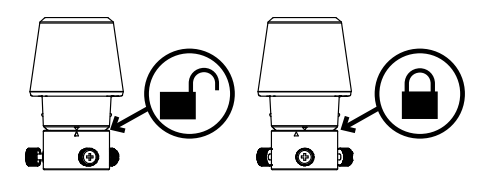

# <span id="page-22-0"></span>Настройка документ-камеры AVerVision модели F50-8M

В данном разделе содержатся полезные рекомендации по настройке камеры AVerVision F50-8M под конкретные цели.

# <span id="page-22-1"></span>Хранение и обращение

Гибкий штатив можно свободно согнуть и хранить головку камеры в гнезде для головки камеры. Прочно закрепив головку камеры в гнезде, можно использовать штатив в качестве ручки для переноски камеры AVerVision F50-8M.

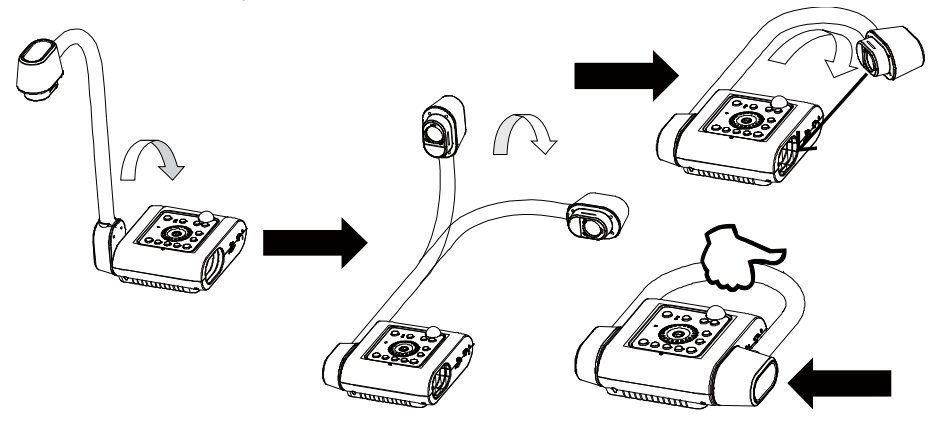

# <span id="page-23-0"></span>Площадь съемки

Площадь захвата объектива составляет 400x300 мм, что позволяет показать лист размера A4 в портретной ориентации.

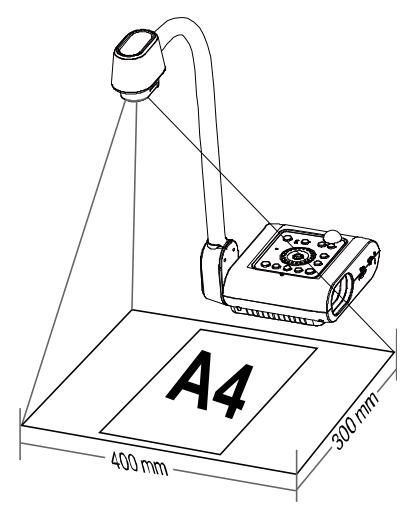

Если головка камеры находится в вертикальном положении, нажмите ROTATE на панели управления или пульте ДУ дважды, чтобы повернуть изображение на 180°.

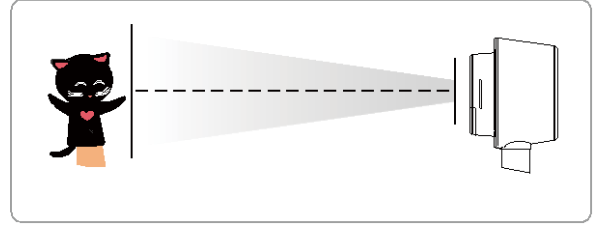

Для зеркального отображения изображения нажмите MENU > выберите Mirror, нажмите  $\bigoplus$  и выберите On.

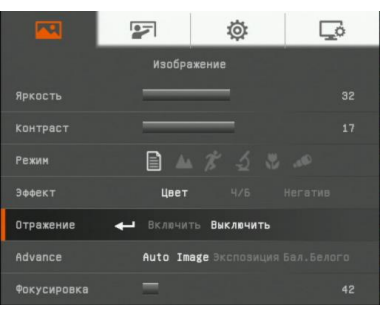

# <span id="page-24-0"></span>Лампа проектора

Для включения или выключения лампы нажмите кнопку LAMP на панели управления или пульте ДУ.

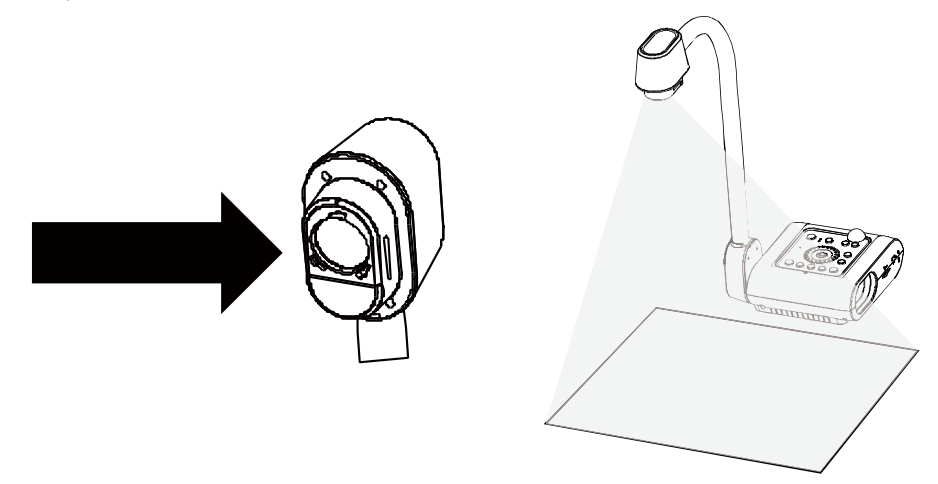

## <span id="page-24-1"></span>Инфракрасный датчик

Для управления устройством направьте пульт дистанционного управления на инфракрасный датчик.

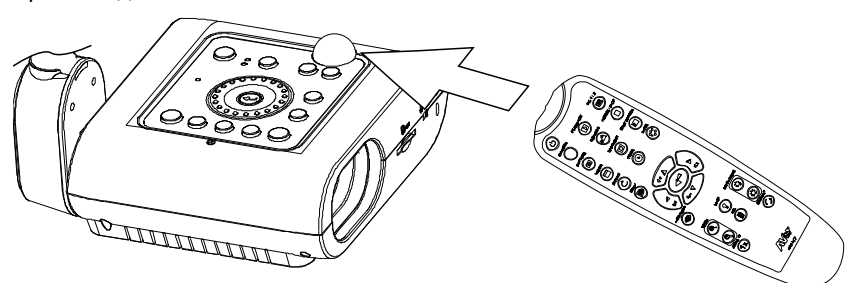

# <span id="page-25-0"></span>**Монтаж документ-камеры F50-8M на плоской поверхности**

Измерьте и отметьте расстояние 75 мм по горизонтали между крепежными отверстиями на плоской поверхности, как описано на рисунке ниже. С помощью 2 винтов M4.0 для отверстий диаметром 6 мм закрепите документ-камеру F50-8M на плоской поверхности.

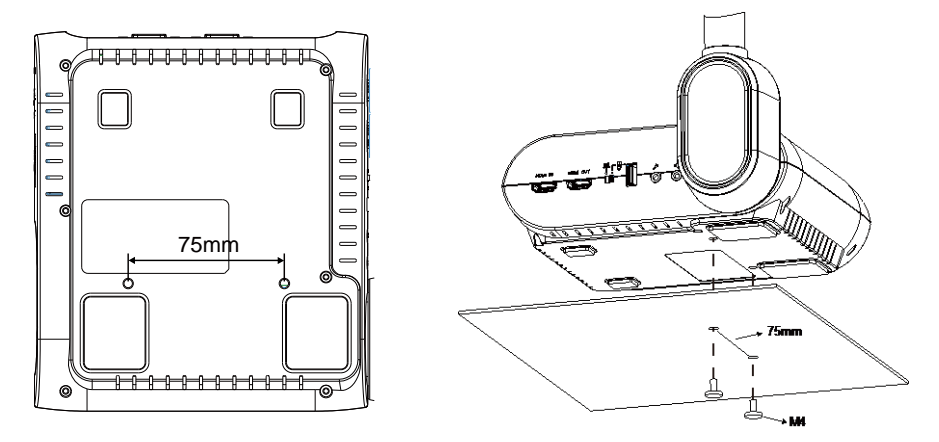

# <span id="page-25-1"></span>Антибликовый экран

<span id="page-25-2"></span>Антибликовый экран представляет собой пленку со специальным покрытием, позволяющую убрать отсвечивание, возникающее при отображении слишком ярких или блестящих поверхностей, таких как глянцевые журналы или фотографии. Для уменьшения отражаемого света просто положите антибликовый экран поверх блестящей поверхности документа.

### <span id="page-26-0"></span>Внешние устройства памяти

Камера AVerVision F50-8M поддерживает как SD-карту памяти, так и USB флэшнакопитель для массового хранения изображений, аудио и видеозаписей. AVerVision F50-8M может обнаружить подключенное внешнее устройство памяти и автоматически переключаться на последнее обнаруженное устройство. Если никакое внешнее устройство памяти не подключено, все изображения будут сохраняться во встроенную память.

# <span id="page-26-1"></span>**Карта SD**

Вставьте карту этикеткой вверх (контактами вниз) и продвиньте ее до конца. Чтобы вынуть карту, нажмите на нее так, чтобы она выскочила, и выньте карту. Поддерживаются SD-карты емкостью от 1 ГБ до 32 ГБ (FAT32). Для высококачественной записи мы рекомендуем использовать карту SDHC класса 6 или выше.

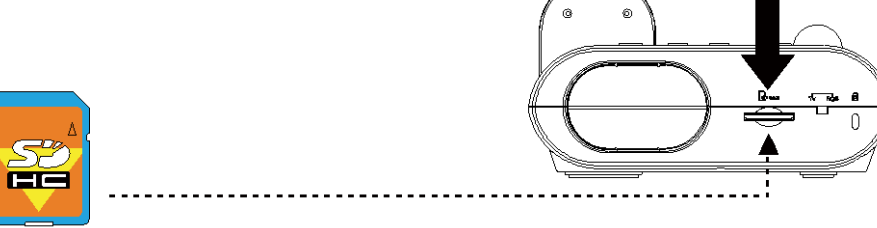

**Карта SD** 

#### <span id="page-26-2"></span>**USB флэш-накопитель**

Вставьте флэш-накопитель USB в порт USB. Камера AVerVision F50-8M поддерживает флэш-накопители USB емкостью от 2 до 64 ГБ (FAT32). **Для лучшего качества записи видео советуем отформатировать флэш-накопитель USB с помощью камеры AVerVision F50-8M**.

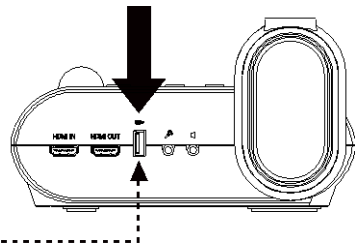

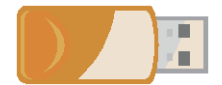

USB флэш-накопитель

# <span id="page-27-0"></span>Экранное меню

Экранное меню содержит 4 вкладок. ИЗОБРАЖЕНИЕ, ПРЕДСТАВЛЕНИЕ, НАСТРОЙКА и СИСТЕМА. В режиме просмотра вы можете получить доступ к меню ВОСПРОИЗВЕДЕНИЕ, где можно включить функцию слайд-шоу и изменить интервал между слайдами и настройки перехода, если требуется.

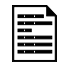

Для выхода TV (Телевизор) не будет действовать подменю RESOLUTION в списке меню SETTING (Настройки).

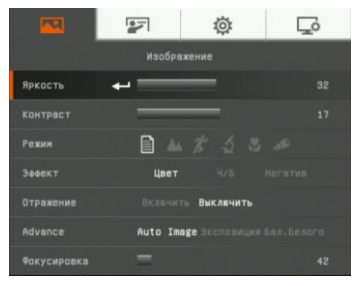

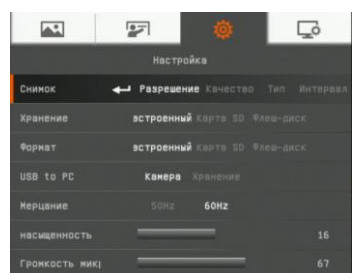

# НАСТРОЙКА СИСТЕМА

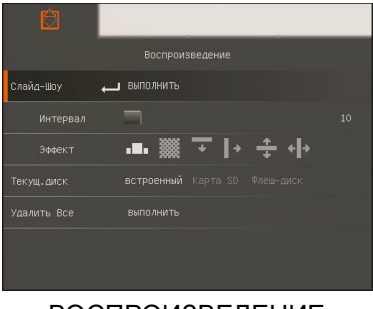

ВОСПРОИЗВЕДЕНИЕ

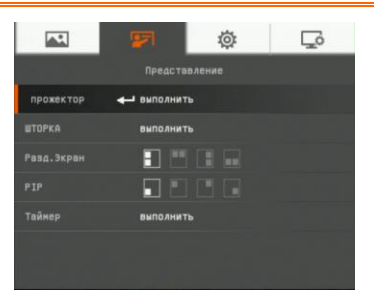

# ИЗОБРАЖЕНИЕ ПРЕДСТАВЛЕНИЕ

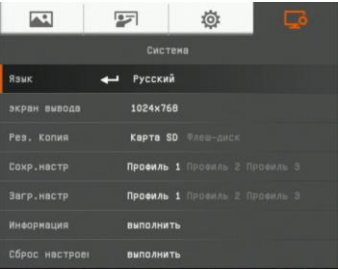

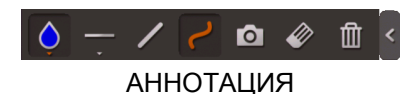

# <span id="page-28-0"></span>Перемещение по меню и подменю

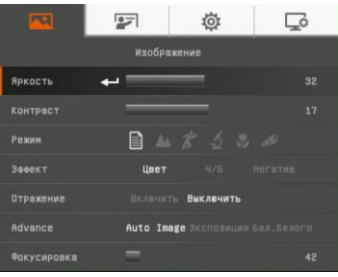

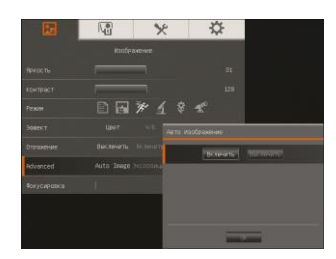

4. Нажмите  $\left(\leftarrow\right)$  для подтверждения выбора.

1. Нажмите кнопку MENU на пульте ДУ или

2. Нажмите ► и ◀ для перехода по вкладкам 3. Нажмите ▼ и ▲ для выбора команды в

панели управления.

списке меню.

- 5. Используйте ► и ◄ для настройки и выбора параметров.
- 6. Нажмите  $($  $\leftarrow$ ) для входа в подменю.
- 7. Нажмите MENU для закрытия экранного меню.

# <span id="page-28-1"></span>**ИЗОБРАЖЕНИЕ**

#### 回 @ 12 *<u><u>Kanfipa</u>***zenia</u> REKOCTH** Passes  $A \times B \times C$ **Bodek** .<br>Птолжени **Burnessy** Advance Auto Teace

#### **Экран меню Функция**

#### <span id="page-28-2"></span>**Яркость**

Регулировка уровня яркости вручную от 1 до 64.

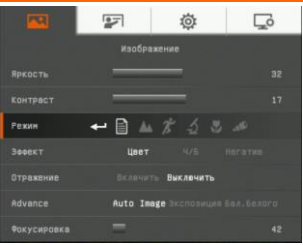

#### <span id="page-28-3"></span>**Контраст**

Ручная регулировка уровня контраста от 1 до 32 в условиях яркого или недостаточного освещения.

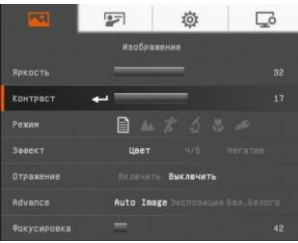

#### <span id="page-29-0"></span>*49B***Режим**

Выбор различных настроек отображения изображения.

**Резкость** - настройка контраста краев изображения, для улучшения видимости текста.

**Графика** – настройка градиента изображения.

**Движение** - увеличение размера рамки. При использовании этого режима требуется достаточное освещение.

**Микроскоп** – автоматическая корректировка оптического зума для просмотра микроскопических объектов.

**Макро** – используется, когда предмет находится на расстоянии не более 5-10 см от камеры.

6, **Бесконечность** – используется, когда предмет находится на расстоянии как минимум 80 см от камеры.

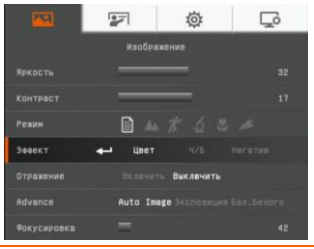

#### <span id="page-29-1"></span>*51B***Эффект**

Конвертация изображения в позитивное (естественный цвет), монохромное (черно-белое) или негативное.

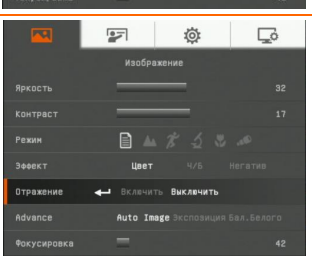

#### <span id="page-29-2"></span>*8B***Зеркально**

Зеркальный переворот изображения в режиме Камера.

# <span id="page-30-0"></span> $Advanced (дополнительные)$

Установка параметров автоизображения, экспозиции и баланса белого.

# <span id="page-30-1"></span>*48B* **Auto Image (***48B***Авто изображение)**

Выберите ON или OFF для автоматической корректировки параметров баланса белого и экспозиции, настроек цвета и компенсации экспозиции.

В этом режиме также автоматически сработает подсветка, если недостаточно освещения для фокусировки камеры.

#### <span id="page-30-2"></span>*53B***Экспозиция**

Выбор настройки экспозиции.

**Авто** – автоматическая настройка экспозиции камеры и необходимого количества света.

**Ручная** – ручная настройка уровня экспозиции. Уровень экспозиции можно менять от 1 до 100.

#### <span id="page-30-3"></span>*54B***Баланс белого**

Выбор настройки баланса белого для различных условий освещенности или теплоты цвета.

**Авто** – автоматическая настройка баланса белого.

**Ручная** – ручная настройка уровня красного и синего цвета. Уровень интенсивности цвета можно менять от 1 до 255.

#### <span id="page-30-4"></span>*50B***Фокусировка**

Корректировка фокусировки вручную.

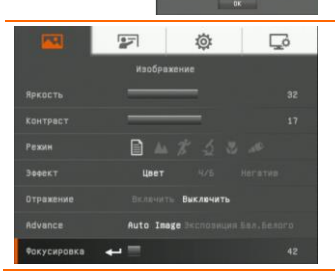

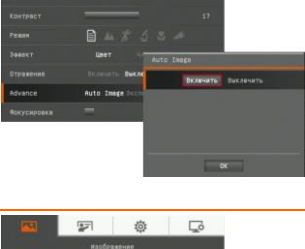

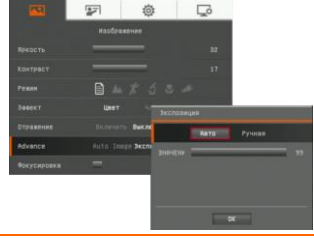

态

 $\Box$ 

 $\mathbb{Z}$ 

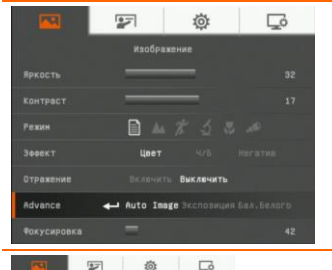

#### <span id="page-31-0"></span>ПРЕДСТАВЛЕНИЕ

#### **Экран меню Функция**

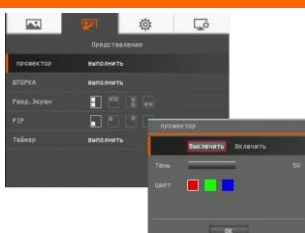

#### <span id="page-31-1"></span>**прожектор**

Функция Прожектор позволяет закрыть часть экрана презентации рамкой. Рамку Прожектор можно перемещать по экрану презентации, используя кнопки ▲,▼,◄ и ►.Выберите Execute для вызова подменю Прожектор.

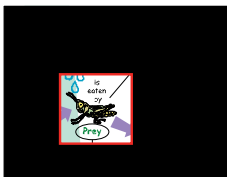

Подменю Прожектор содержит следующие команды.

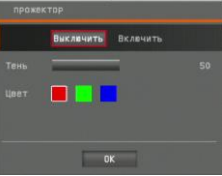

**ON/OFF** – включение/выключение функции Прожектор.

Нажмите  $\left\langle \right. \right. \leftrightarrow$  для перехода к следующему параметру. **Shade** – установка уровня прозрачности области вне рамки. Затемненная область будет полностью черной,

если уровень прозрачности равен 100. Нажмите для перехода к следующему параметру.

**Color** – выбор цвета рамки Прожектор. Нажмите для перехода к следующему параметру.

 $OK$  – нажмите  $\left(\biguplus$  для принятия заданной настройки. При выборе значения ON появится мигающая рамка. С помощью кнопок ▲,▼,◄, ► откорректируйте размер

рамки и нажмите  $\left(\bigcup_{n=1}^{\infty}\right)$ для установки желаемого размера. Выбор значения OFF закрывает подменю.

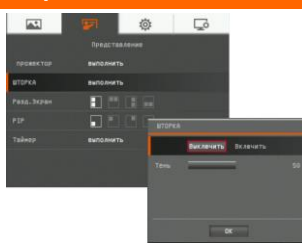

#### <span id="page-32-0"></span>**ШТОРКА**

Функция ШТОРКА закрывает часть экрана презентации маской. Верхняя часть экрана презентации при этом немного видна. Используйте кнопки ▲,▼,◄, ►, чтобы открыть дополнительные закрытые области. Выберите Execute для вызова подменю ШТОРКА.

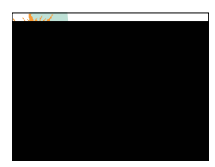

Подменю ШТОРКА содержит следующие команды.

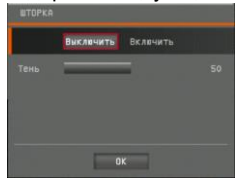

**ON/OFF** – включение/выключение функции ШТОРКА.

Нажмите  $\bigoplus$  для перехода к следующему параметру. **Shade** – установка уровня прозрачности области, закрытой маской. Затемненная область будет полностью черной, если

уровень прозрачности равен 100. Нажмите  $\leftarrow$  для перехода к следующему параметру.

**OK** – нажмите для принятия заданной настройки. Если выбрано значение ON, будет немного видна верхняя часть экрана презентации. Используйте кнопки ▲,▼,◄, ►, чтобы открыть дополнительные области. Нажатие кнопки OFF закрывает подменю.

#### <span id="page-32-1"></span>*63B***Разделенный экран**

Разделение экрана на две части. Одна половина экрана отображает 8 миниатюр изображений, а другая половина – живое изображение, поступающее с камеры AVerVision F50-8M.

Выберите место на экране для отображения 8 миниатюр. Выберите OFF для отмены режима разделенного экрана.

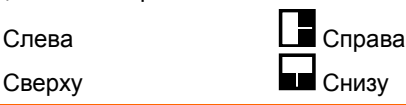

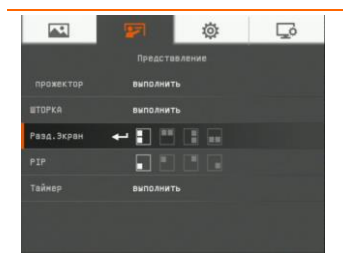

#### $\overline{A}$ **芯**  $\Box$  $\frac{1}{2}$  $n$ **Dans Syne** PTP Tağun

#### <span id="page-33-0"></span>*62B***PIP**

Позволяет выбрать на экране место для миниатюры и показать в данном углу экрана миниатюру записанного в памяти изображения, находясь в режиме Камера. Выберите OFF для отмены режима PIP.

- Нижний левый угол
- Верхний левый угол
	- Верхний правый угол
- Нижний правый

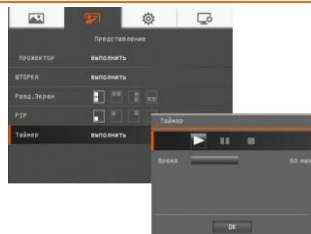

#### <span id="page-33-1"></span>*64B***Таймер**

<span id="page-33-3"></span>Запуск/пауза/остановка таймера и установка длительности отсчета. Таймер автоматически начинает отчет вновь, после того как счетчик оставшегося времени достиг нуля. Даже если вы переключаетесь между режимами Просмотр, ПК и Камера, таймер будет продолжать отчет.

# <span id="page-33-2"></span>НАСТРОЙКА

#### **Экран меню Функция**  $\overline{A}$  $\sqrt{2}$  $C$ ъемка  $\Box$ **Haeronů** Установка разрешения съемки, качества, типа и ستست  $\overline{1}$  . Becommunical интервала. **ISR to P**  $\overline{a}$  $\Box$ *6B***Разрешение**

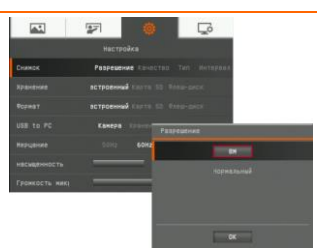

<span id="page-33-4"></span>Выбор разрешения съемки. При выборе настройки 8M разрешения съемки будет 3840 X 2160.

<span id="page-34-4"></span><span id="page-34-3"></span><span id="page-34-2"></span><span id="page-34-1"></span><span id="page-34-0"></span>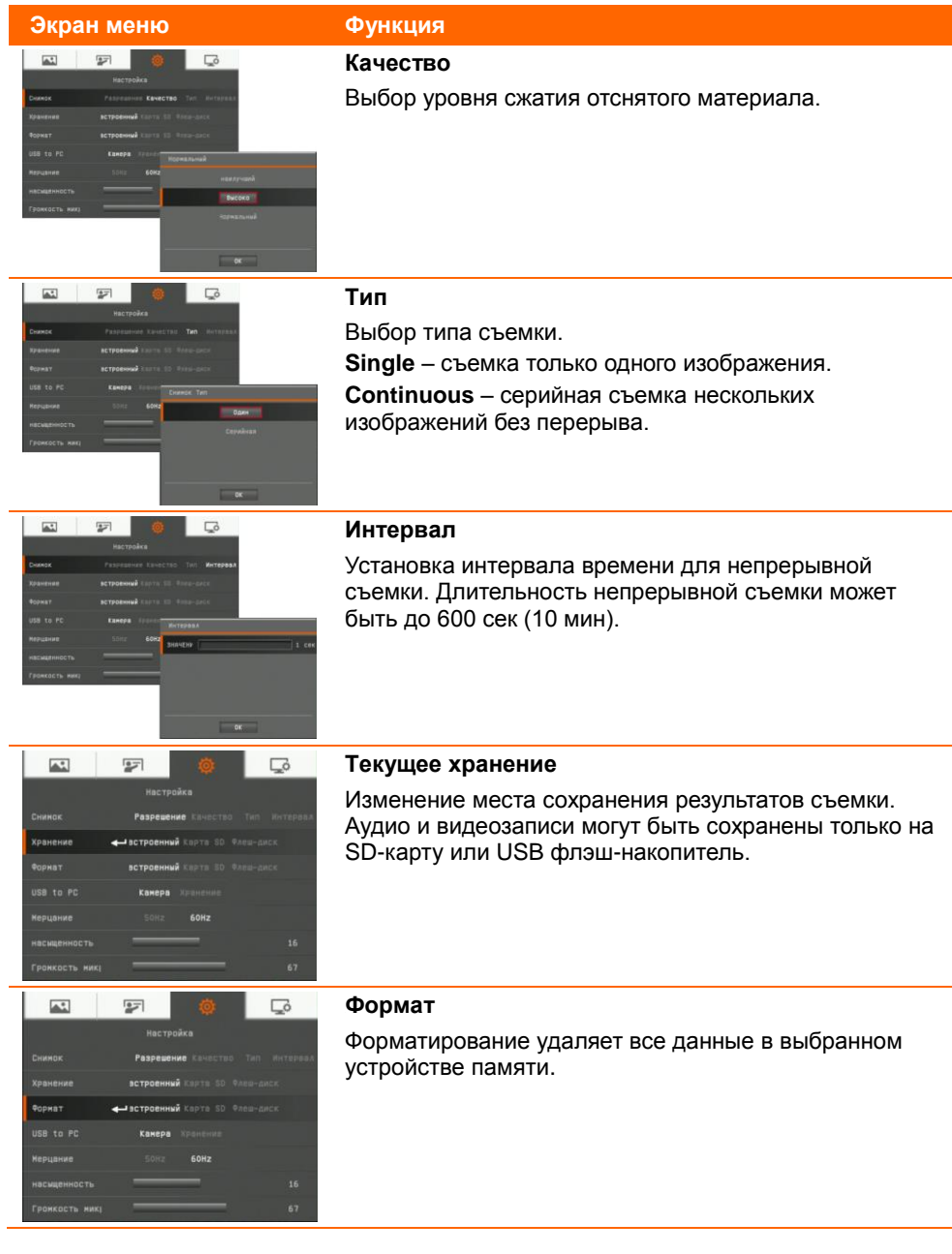

<span id="page-35-1"></span><span id="page-35-0"></span>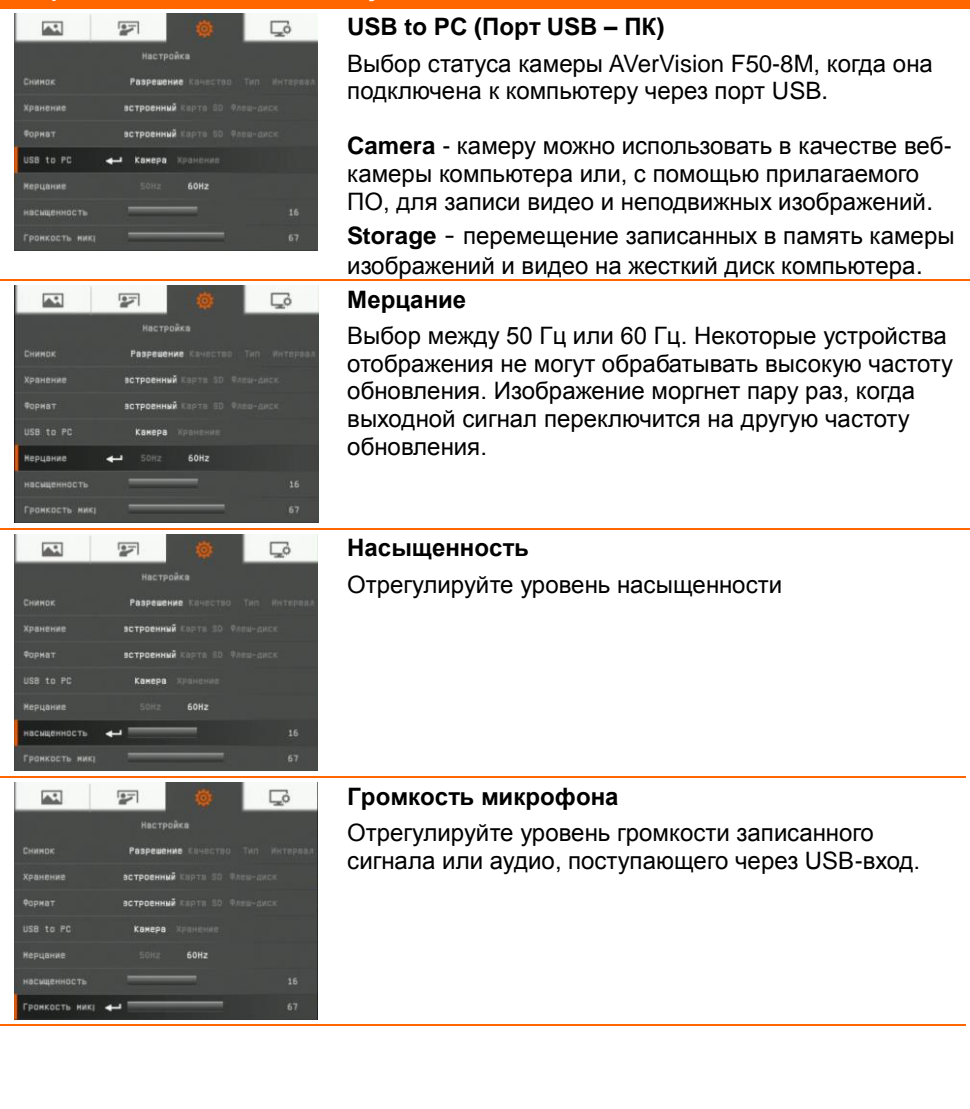

<span id="page-35-3"></span><span id="page-35-2"></span>l,

# <span id="page-36-0"></span>СИСТЕМА

<span id="page-36-5"></span><span id="page-36-4"></span><span id="page-36-3"></span><span id="page-36-2"></span><span id="page-36-1"></span>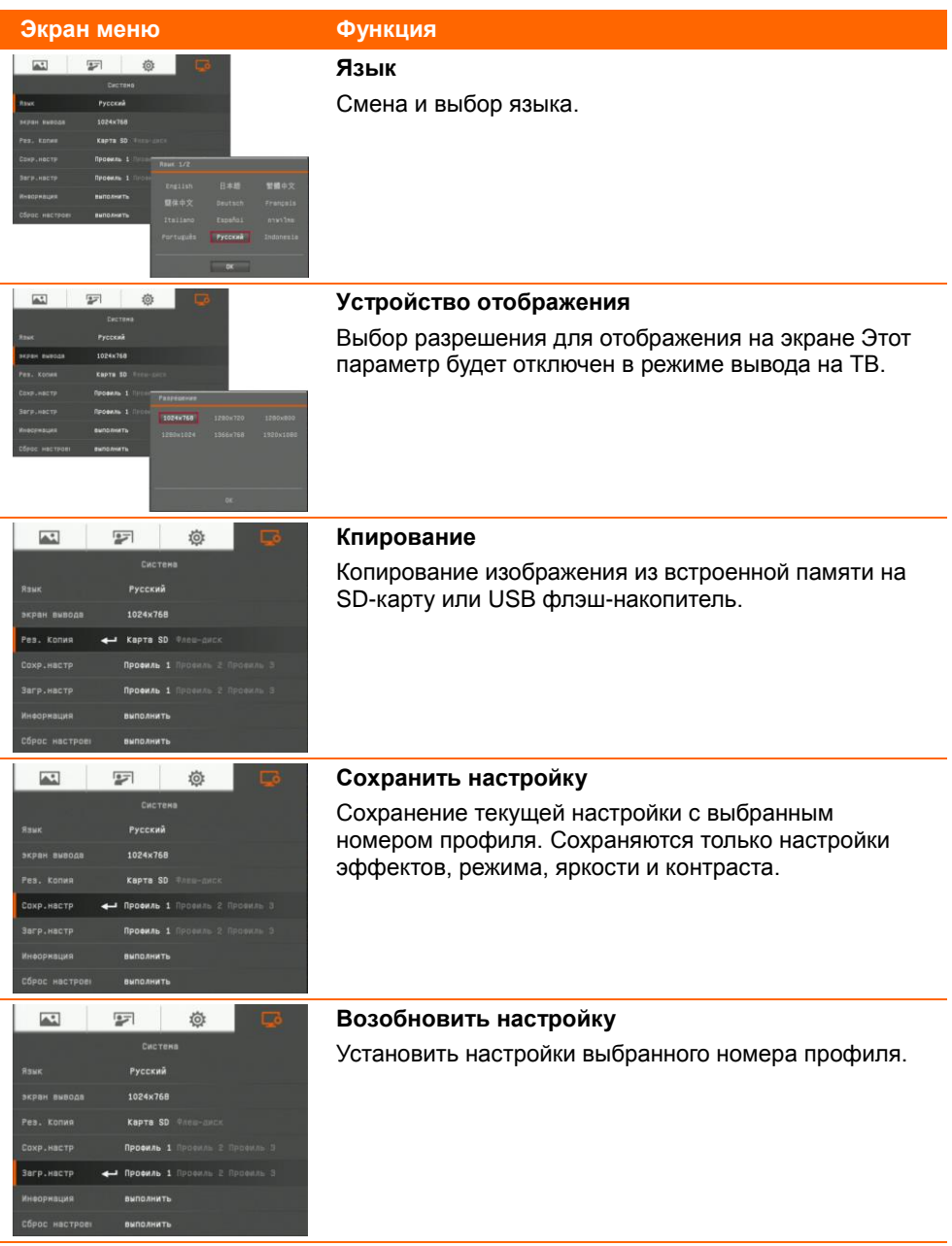

<span id="page-37-0"></span>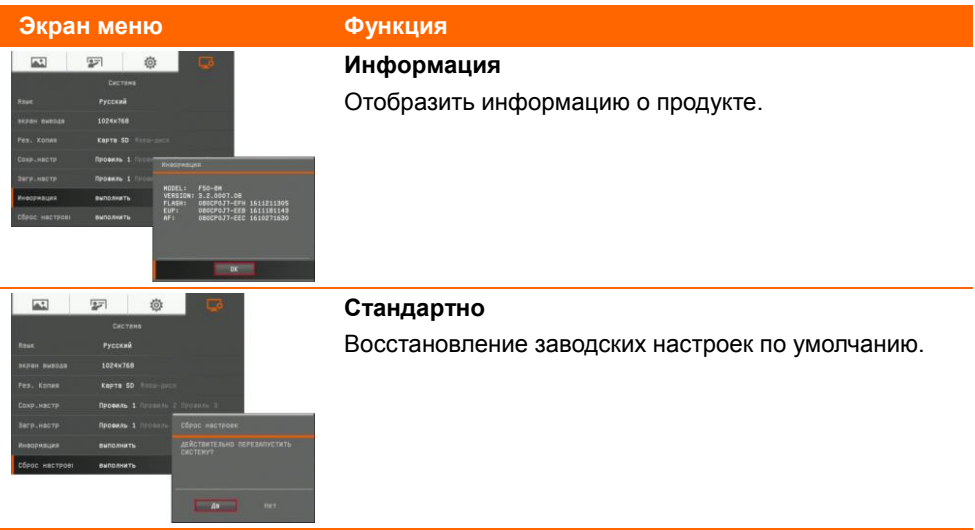

# <span id="page-37-2"></span><span id="page-37-1"></span>ОСПРОИЗВЕДЕНИЕ

<span id="page-37-4"></span> $\blacksquare \blacksquare \blacksquare \equiv \div +$ 

выполнить

<span id="page-37-3"></span>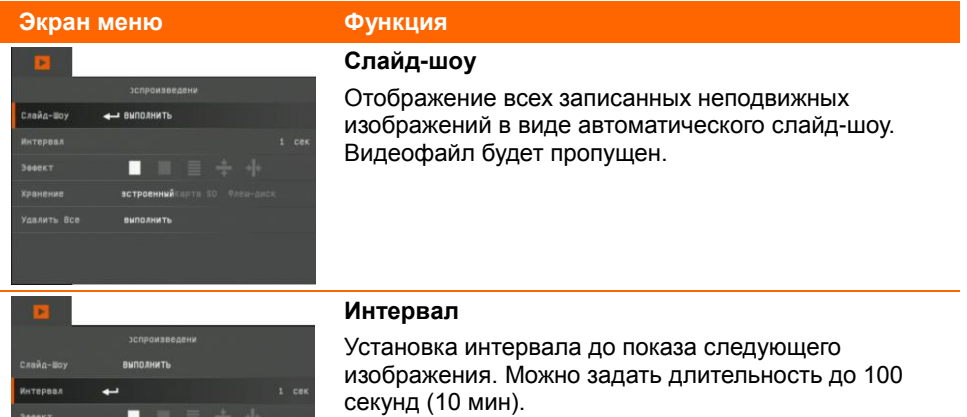

**Экран меню Функция Эффект** Выберите эффект перехода между слайдами. **BUDD BUNT** Раздвинуть по **TANA** Сдвинуть ----изображение вертикали Клеточки вниз **Семения Стан** Сдвинуть по Vanau горизонтали Стереть вниз

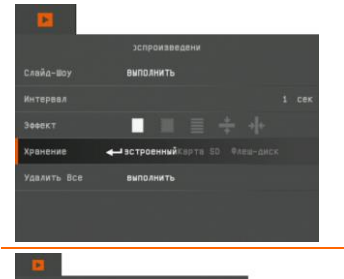

#### <span id="page-38-1"></span><span id="page-38-0"></span>**Xранения**

Выбор устройства для просмотра записанных на нем изображений

#### <span id="page-38-2"></span>**Удалить все**

Навсегда удалить все данные в выбранном устройстве памяти. При этом появится предупреждающее сообщение. Выберите YES для продолжения, и NO для отказа от форматирования устройства памяти.

# <span id="page-39-0"></span>WiFi

WiFi является дополнительной функцией. Страница функции WiFi будет показана только тогда, когда вставлен WiFi-модем или нажата кнопка WiFi.

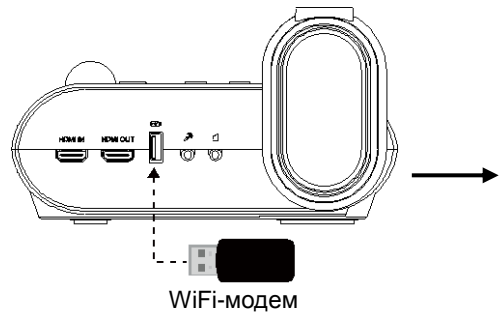

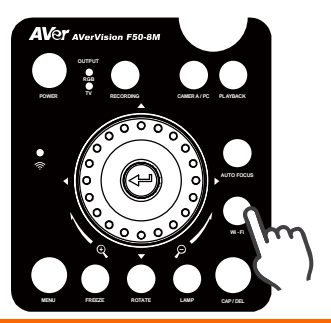

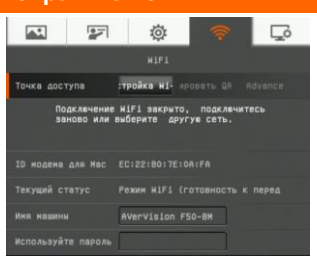

#### **Экран меню Функция**

#### <span id="page-39-1"></span>**Подключиться**

Выберите точку доступа, введите пароль точки доступа и подключитесь к ней.

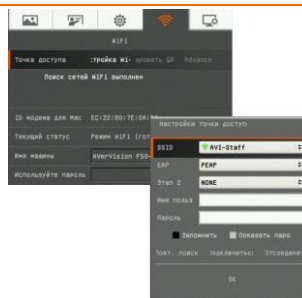

#### <span id="page-39-2"></span>*75B***Выбрать точку доступа**

Нажмите кнопку  $\left($ . чтобы открыть список точек доступа, которые камера F50-8M обнаружила в вашей локальной сети. С помощью кнопок ▲ и ▼ выберите желаемую точку доступа. Нажмите  $\left( \right. \leftarrow \right)$  для подтверждения.

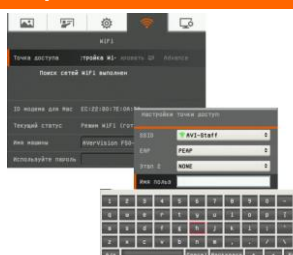

#### <span id="page-40-0"></span>**Введите имя пользователя и пароль**

Нажмитекнопку ▼, чтобы перейти в столбец имени пользователя/пароля. Нажмите для вызова экранной клавиатуры.

С помощью кнопок  $\blacktriangle$ ,  $\blacktriangledown$ ,  $\blacktriangleleft$ ,  $\blacktriangleright$  и  $\left(\blacktriangleleft\right)$  выберите нужные символы. Используйте кнопку "Назад" для удаления ненужных символов. Закончив ввод текста, нажмите Enter для завершения.

Если вы хотите видеть пароль во время ввода пароля, отметьте опцию "Показать пароль".

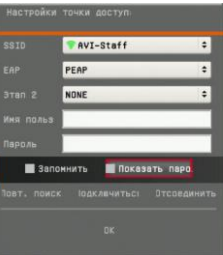

#### <span id="page-40-1"></span>**Подключение к точке доступа**

С помощьюкнопки ▼ выберите "Подключиться" и нажмите  $($  +), чтобы начать соединение. Когда соединение будет успешно установлено, на экране отобразятся данные точки доступа.

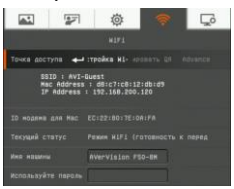

Для отсоединения выберите "Отключить" и нажмите  $\left( \begin{matrix} \blacksquare \end{matrix} \right)$ 

Чтобы запомнить эту точку доступа, отметьте "Запомнить меня".

Для возврата на страницу WiFi выберите "ОК" и нажмите  $(-)$ .

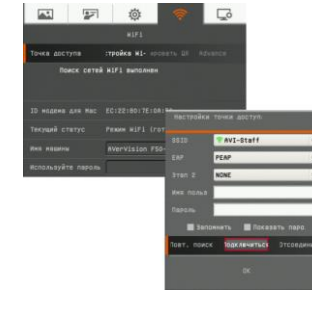

#### 國國 **卷**  $\Box$  $H1F1$ Guest<br>: : d8:c7:c8:12:db:d9<br>: 192.168.200.120 EC:22:80:7E:0A:FA Pexwe HIF1 (roton AVervision F50-8H 1 2 3 4 5 6 7 8 9 0 - 2  $z \times c \times b$   $\rightarrow$   $a \times b$ A/a Cancel Backspace - Enter

#### <span id="page-41-0"></span>**Имя машины**

Дайте имя своей документ-камере. С помощьюкнопки ▼ выберите параметр "Имя машины" и нажмите для вызова экранной клавиатуры. С помощью кнопок

▲,▼,◄, ► и введите имя. Это имя будет идентифицировать для пользователя его камеру в приложении Sphere.

# <span id="page-42-0"></span>Аннотация

В режиме просмотра одного изображения можно с помощью функции аннотации наложить прямую или произвольную линию, используя мышь USB, подключенную к порту USB камеры AVerVision F50-8M. Функция имеет следующие параметры: Значки Палитра цветов, Толщина линии, От руки, Съемка, Ластик и Показать/Скрыть.

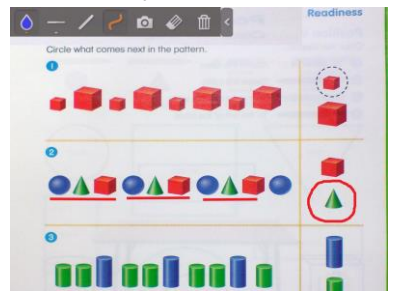

# <span id="page-42-1"></span>**Подключение мыши USB**

Подсоедините USB-кабель к USB-порту камеры AVerVision F50-8M.

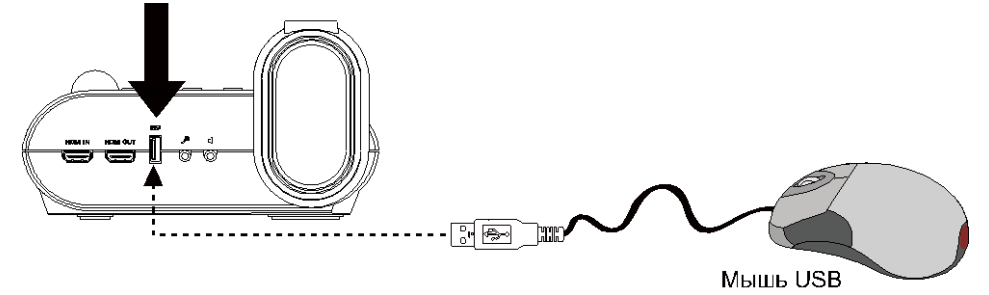

# <span id="page-43-0"></span>Использование функции аннотации

- 1. Нажмите (D) на пульте ДУ.
- 2. С помощью кнопок ▲,▼,◄, ► выберите изображение, для которого хотите создать аннотацию, на экране с 16 миниатюрами. Нажмите  $\leftarrow$ ) для подтверждения выбора и отображения изображения на полном экране. В левом верхнем углу экрана появится меню аннотации.

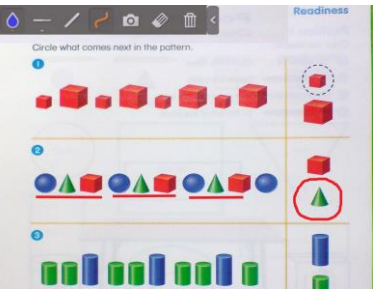

3. С помощью мыши переместите курсор "+" на значок на панели аннотаций, который хотите использовать. Теперь щелкните левой кнопкой мыши, чтобы сделать выбор.

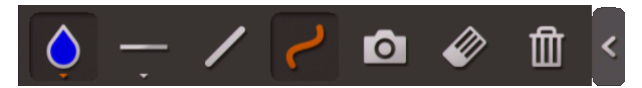

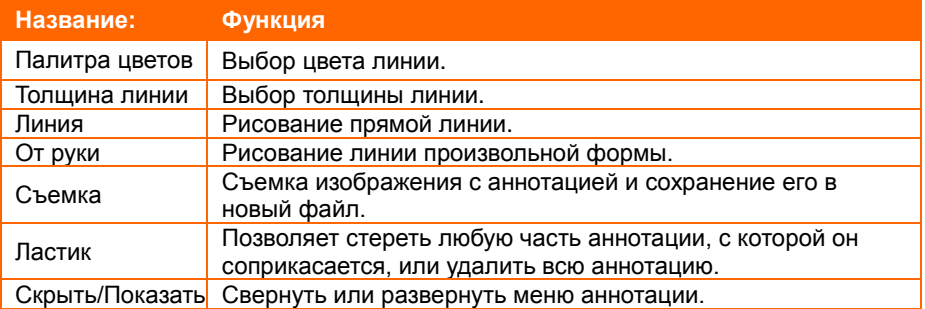

# <span id="page-44-0"></span>Передача отснятых изображений и видео в компьютер

Эта функция позволяет передать отснятые материалы из встроенной памяти камеры или SD-карты в компьютер.

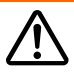

Необходимо ОБЯЗАТЕЛЬНО ознакомиться с нижеприведенными инструкциями ПЕРЕД подключением USB-кабеля и строго их придерживаться.

1. Перед подключениеи USB-кабеля переключатель USB **ДОЛЖЕН** быть установлен на PC, что выбирает компьютер в качестве устройства хранения данных.

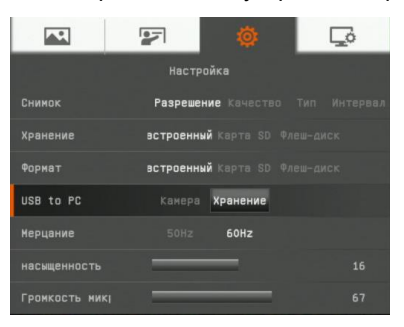

- 2. Когда в правой нижней части экрана появится *"Mass Storage Start (must check)…*" (запуск устройства хранения данных), можно подсоединять USB-кабель.
- 3. После подсоединения USB-кабеля система автоматически обнаружит новый съемный диск. Теперь можно начать копирование отснятых изображений из встроенной памяти камеры F50-8M на жесткий диск компьютера.

# <span id="page-45-0"></span>Технические характеристики

# <span id="page-45-1"></span>Изображение

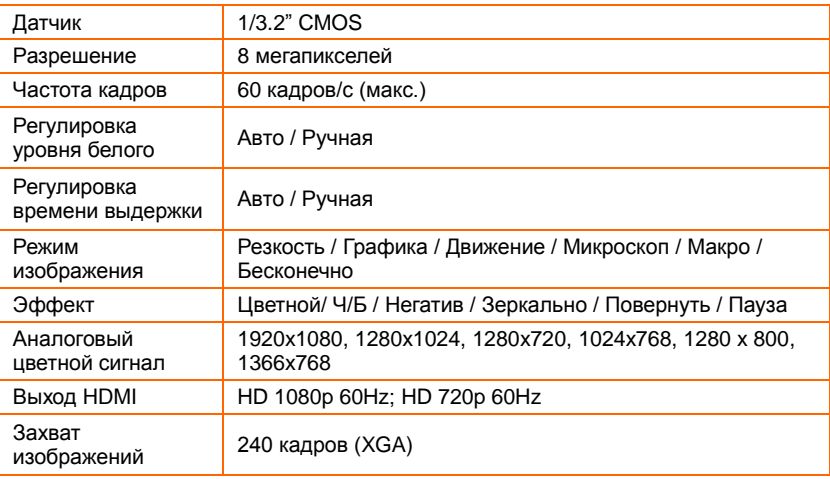

## <span id="page-45-2"></span>Оптика

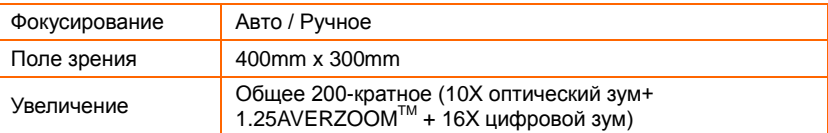

## <span id="page-45-3"></span>Питание

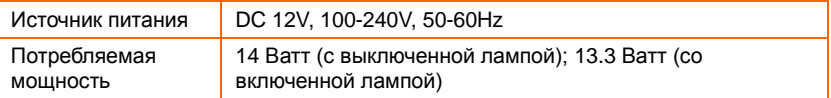

## <span id="page-45-4"></span>Подсветка

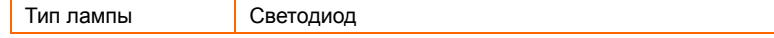

## <span id="page-45-5"></span>Входы/выходы

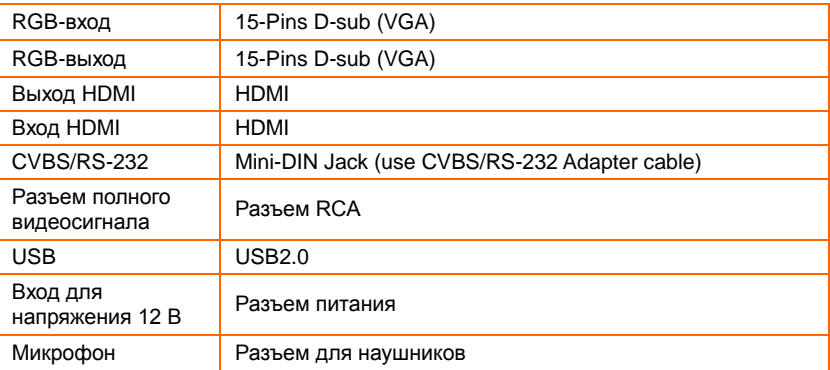

<span id="page-46-0"></span>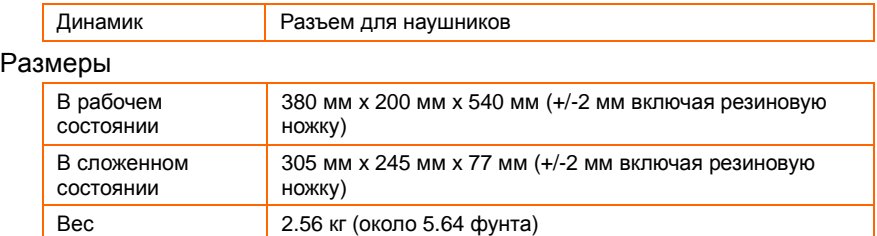

#### <span id="page-46-1"></span>Внешнее устройство

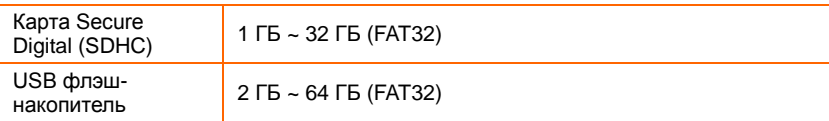

# <span id="page-46-2"></span>Использование интерфейса RS-232

Камерой AVerVision F50-8M можно управлять, используя компьютер или любую централизованную панель управления через разъем RS-232. Для системного интегратора предоставляется код команд для RS-232, который можно вставить в программу системы.

# <span id="page-46-3"></span>Подключение к компьютеру через разъем RS-232

Найдите на компьютере порт RS-232 и подключите к нему разъем RS-232, используя кабель RS-232/CVBS.

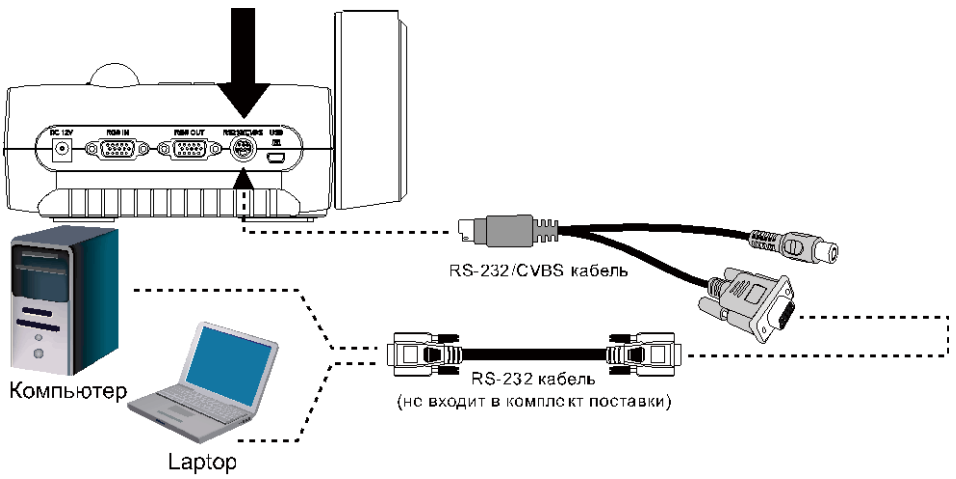

# <span id="page-47-0"></span>Спецификации кабеля RS-232

Убедитесь в том, что кабель RS-232 соответствует требованиям к конструкции кабелей.

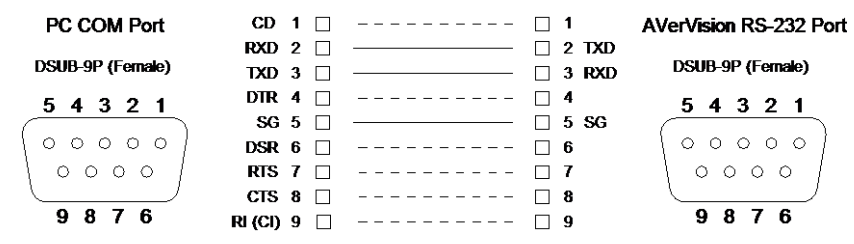

# <span id="page-47-1"></span>Спецификации передачи данных RS-232

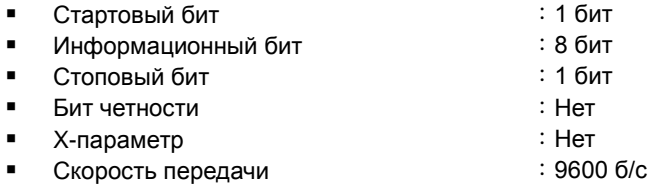

# <span id="page-47-2"></span>Формат передачи данных кабеля RS-232

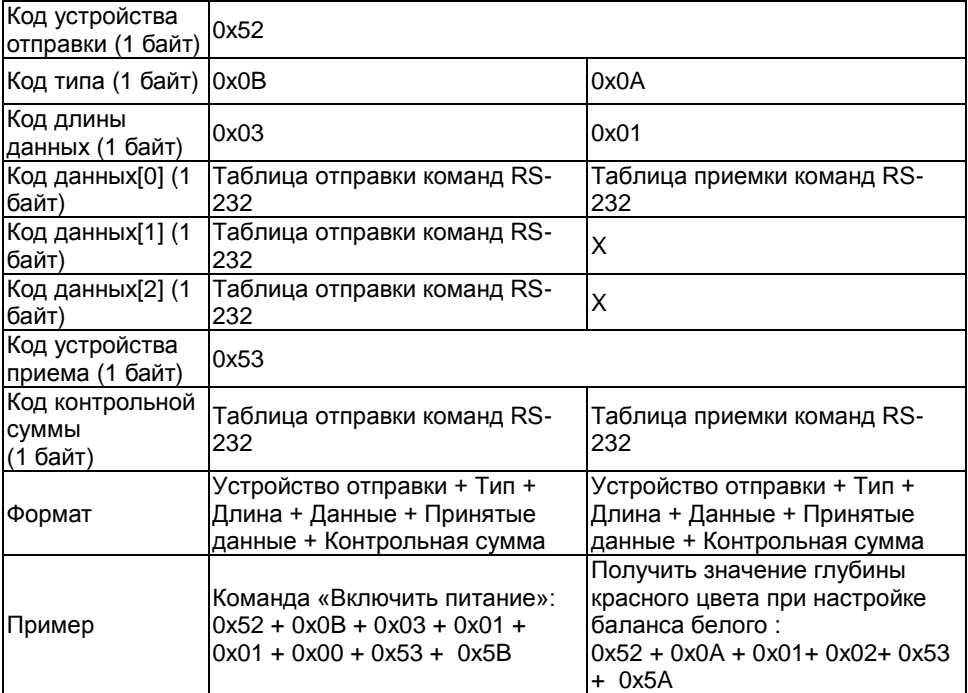

# <span id="page-48-0"></span>Таблица команд кабеля RS-232

Формат отправки︰0x52 + 0x0B + 0x03 + Data[0] + Data[1] + Data[2] + 0x53 + CheckSum\*1

Формат получения данных︰0x53 + 0x00 + 0x02+ \*2 + 0x00 + 0x52 + ReCheckSum\*4

Формат получения данных с ошибкой︰0x53 + 0x00 + 0x01 + \*3 + 0x52 +

ReCheckSum\*5

xor : оператор Exclusive-or

 $*1$  : CheckSum = 0x0B xor 0x03 xor Data[0] xor Data[1] xor Data[2] xor 0x53

 $*2$  : Контрольный код успешного приема данных: 0x0B(Успешная команда), 0x03(Неверная команда)

 $*3$  : Контрольный код неуспешного приема данных: 0x01(Type Fail), 0x02(CheckSum  $Fail$ ), 0x04 (Неверная команда)

 $*4$  : ReCheckSum = 0x00 xor 0x02 xor  $*2$  xor 0x00 xor 0x52

 $*5$  : ReCheckSum $* = 0x00$  xor 0x01 xor  $*3$  xor 0x52

\*6 : Формат приема команды выключения питания из режима ожидания : 0x51 + 0xFF + 0x01 + 0x0B + 0x51 + 0xA4

 $*7:$  Формат приема команды включения питания из режима ожидания: 0x51 + 0x00 +  $0x01 + 0x0B + 0x51 + 0x5B$ 

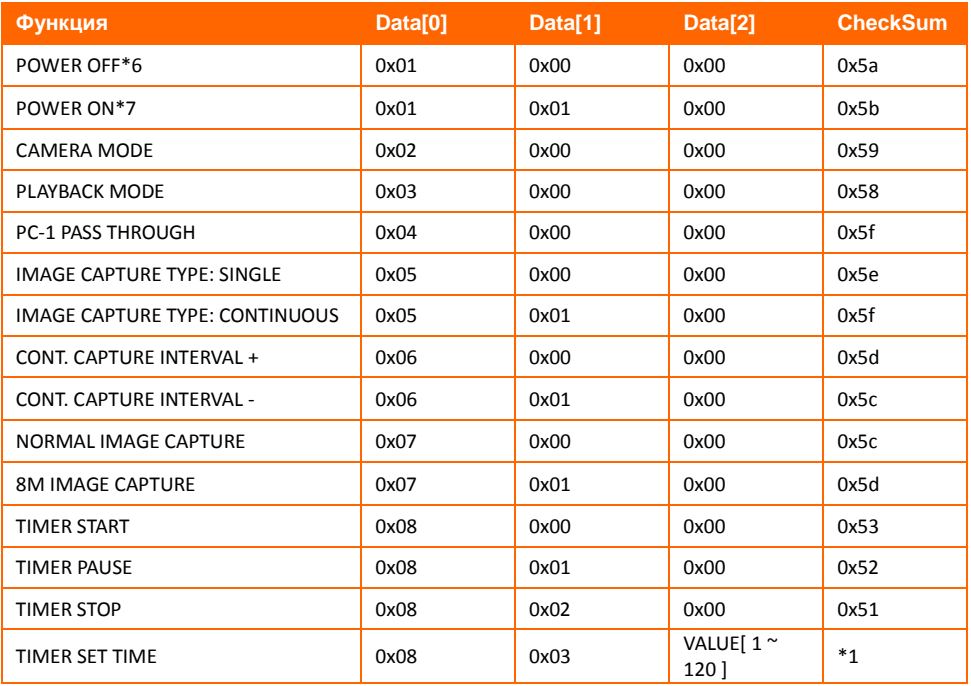

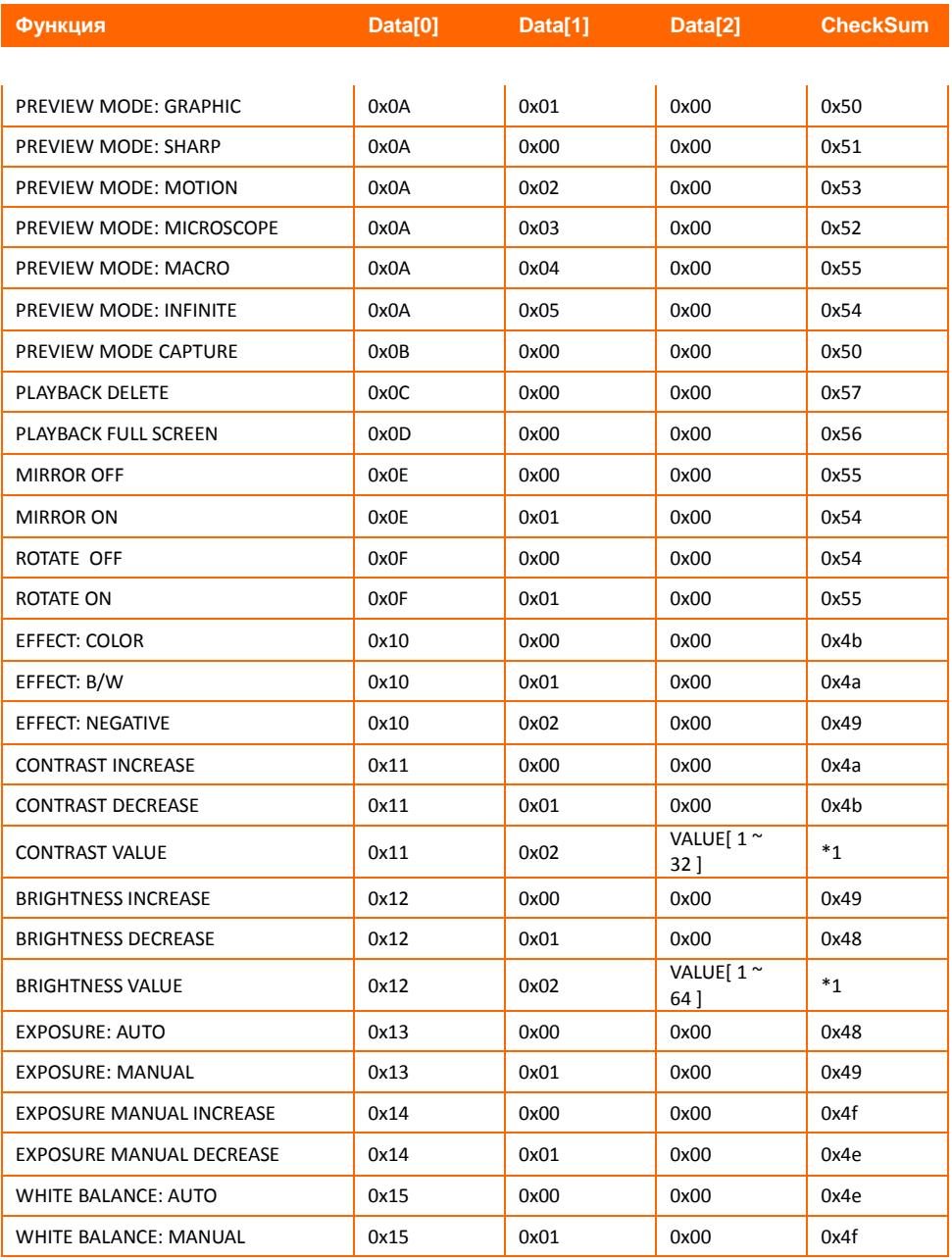

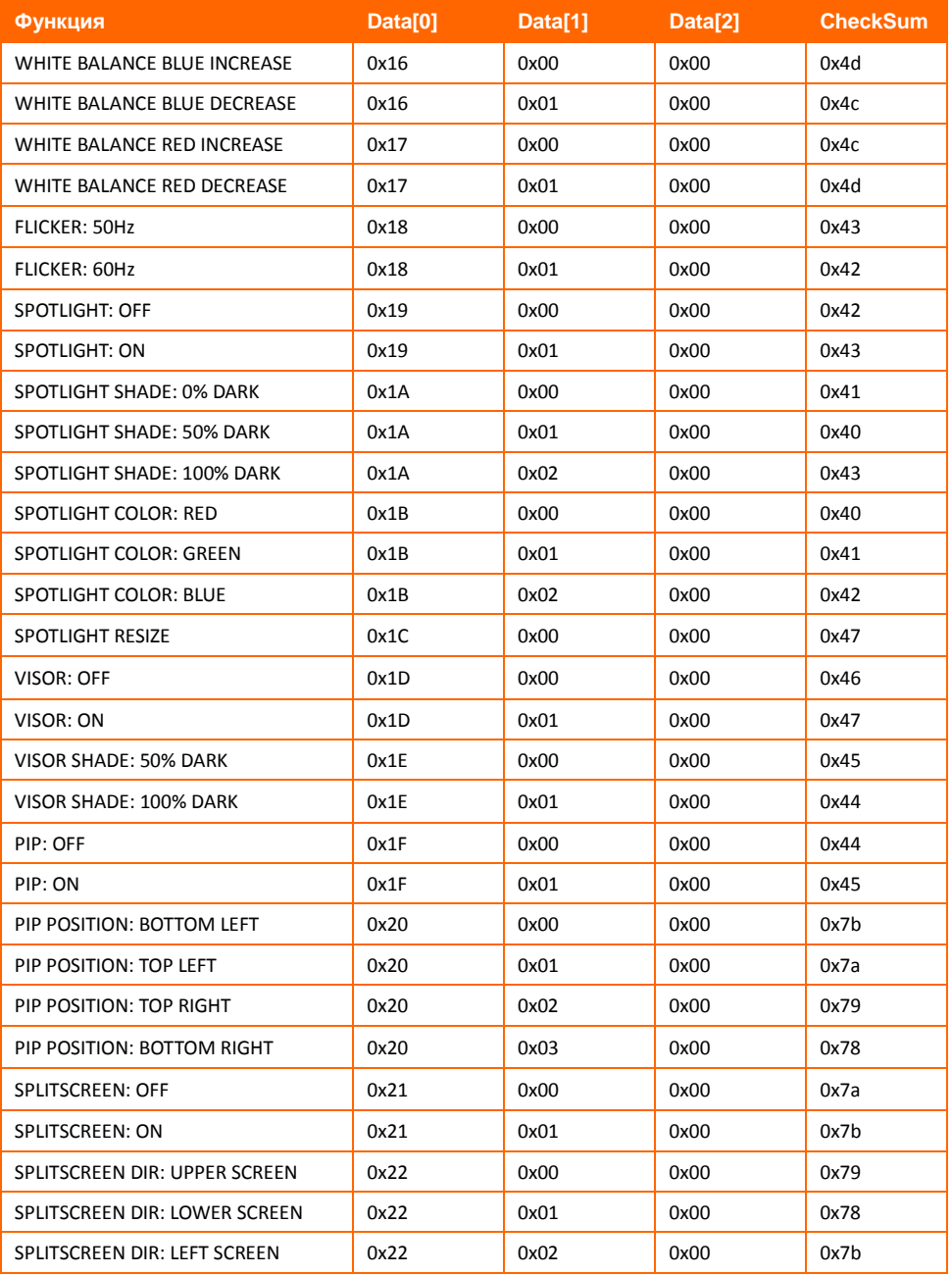

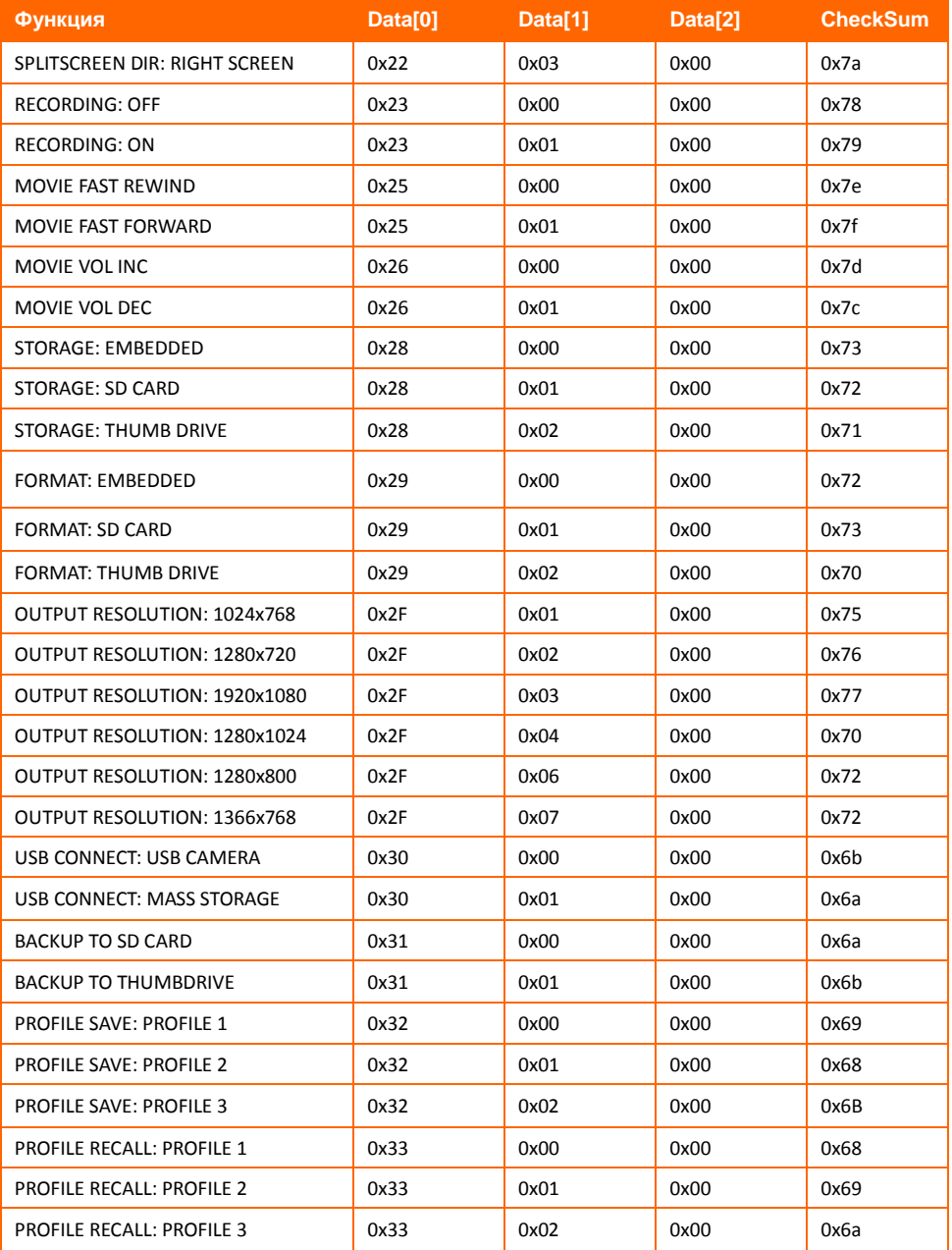

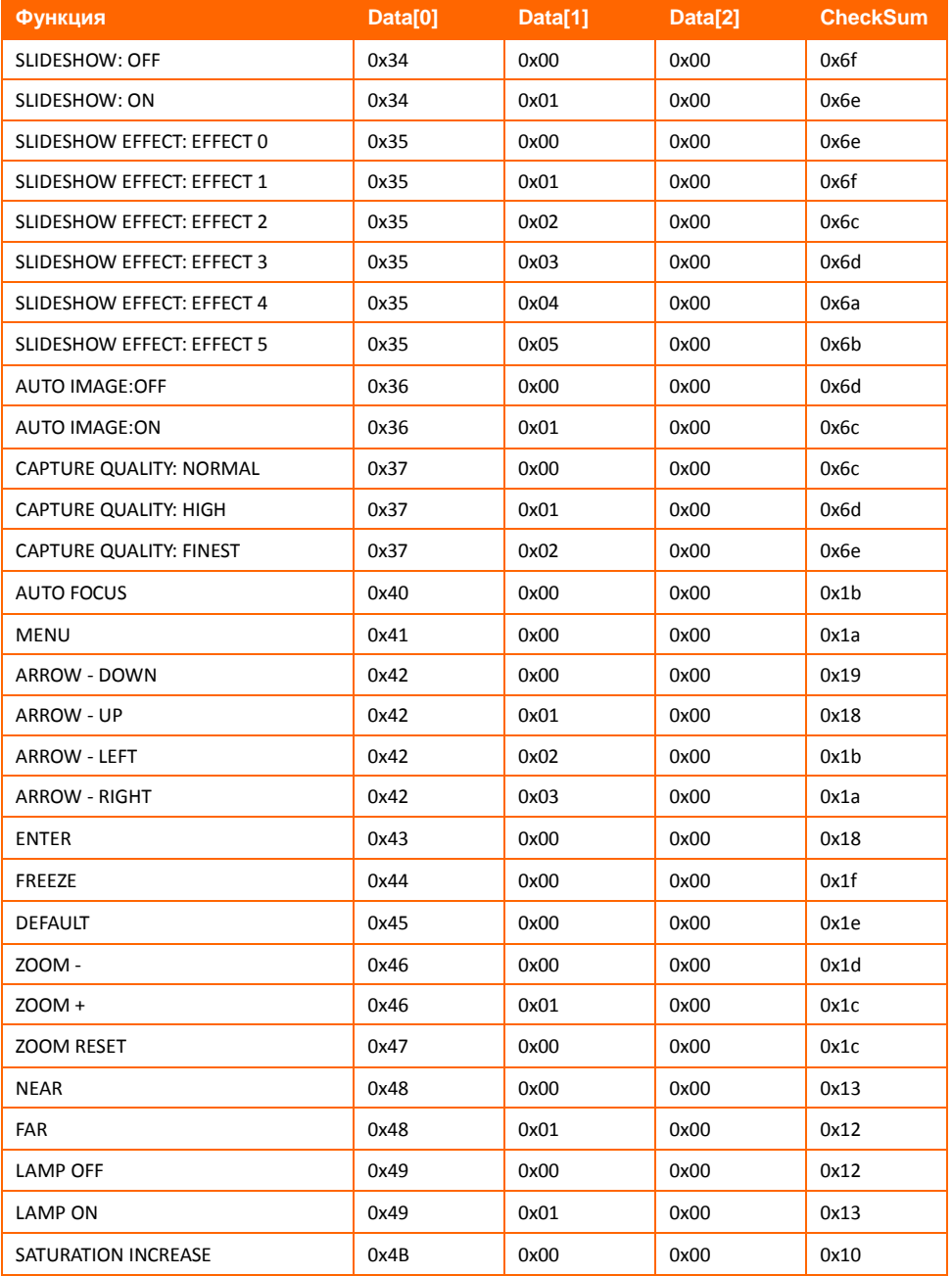

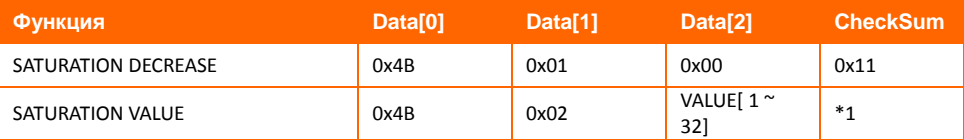

# <span id="page-53-0"></span>Таблица команд RS-232

Формат отправки︰0x52 + 0x0A + 0x01 + Data[0] + 0x53 + CheckSum Формат приема︰0x53 + 0x0C + 0x01 + ReData[0] + 0x52 + ReCheckSum \*1 xor : оператор Exclusive-or

 $*1$  : ReCheckSum = 0x0C xor 0x01 xor ReData[0] xor 0x52

 $*2$ : Формат приема статуса команды выключения питания:  $: 0x51 + 0xFF + 0x01 +$  $0x0A + 0x51 + 0xA5$ 

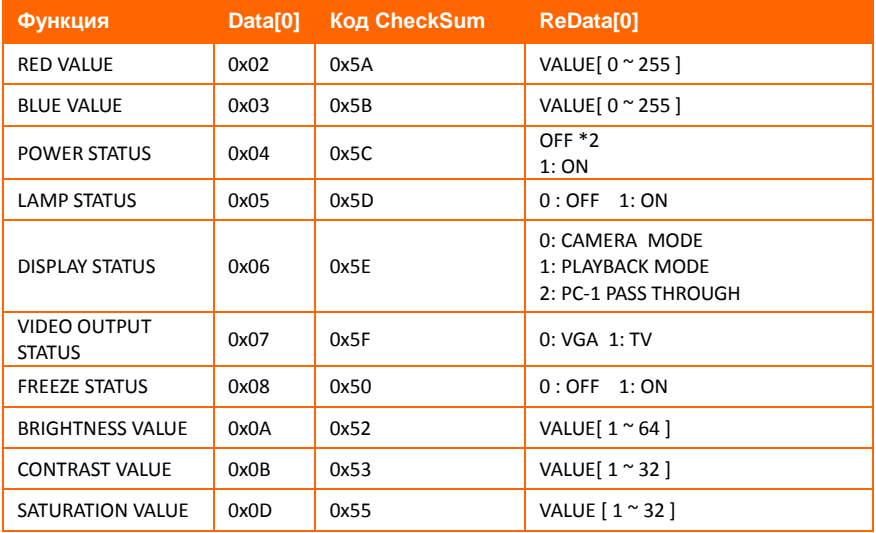

# <span id="page-54-0"></span>Устранение неполадок

В данном разделе содержатся полезные рекомендации по решению наиболее частых проблем, возникающих в процессе эксплуатации камеры AVerVision F50-8M.

#### **Нет изображения на экране устройства отображения .**

- 1. Еще раз проверьте все соединения согласно указаниям данного руководства.
- 2. Проверьте выключатель на устройстве отображения.
- 3. Проверьте настройки экрана устройства отображения.
- 4. Если вы выводите на экран устройства снимки с компьютера или ноутбука, проверьте кабельные соединения между выходом RGB (VGA) компьютера и RGB-входом документкамеры AVerVision F50-8M, а также убедитесь, что она находится в режиме PC (ПК).

#### **После настройки AVerVision F50-8M и проверки всех соединений согласно**

#### **указаниям данного руководства на нужном экране все еще нет изображения.**

- 1. После подключения питания устройство переходит в режим ожидания. Нажмите кнопку POWER, чтобы включить камеру.
- 2. Если экран отображения находится на телевизоре или другом аналоговом устройстве, переключите выключатель TV-RGB в положение TV.

#### **Изображение на экране устройства отображения искажено или размыто.**

- 1. Сбросьте все измененные настройки, если таковые имеются, к исходным заводским настройкам. Нажмите кнопку **MENU,** выберите SYSTEM > Default и затем выберите YES в экранном меню.
- 2. При помощи функций меню Brightness (Яркость) и Contrast (Контрастность) попробуйте уменьшить искажение изображения.
- 3. Если изображение оказывается размытым или не в фокусе, нажмите кнопку Auto Focus на панели управления или пульте дистанционного управления.

#### **На экране устройства отображения нет сигнала от компьютера.**

- 1. Проверьте все кабельные соединения между устройством отображения, камерой AVerVision F50-8M и компьютером.
- 2. Перед тем как включить компьютер, сначала подключите его к камере AVerVision F50-8M.
- 3. Чтобы отобразить изображения с ноутбука, несколько раз нажмите FN+F5 для переключения между режимами отображения. Команды сочетаний клавиш описаны в руководстве пользователя для ноутбука.

#### **Устройство отображения не показывает точное изображение рабочего стола**

#### **компьютера или ноутбука после переключения из режима Camera (камера) в PC**

#### **(ПК).**

- 1. На компьютере или ноутбуке щелкните правой кнопкой мыши на рабочем столе, выберите "Свойства", выберите вкладку "Настройки", задайте "2" монитора и поставьте отметку в поле "Растянуть рабочий стол на весь монитор".
- 2. Затем еще раз на компьютере или ноутбуке щелкните правой кнопкой мыши на рабочем столе.
- 3. Теперь выберите "Графические настройки", затем "Вывод на", "Клон дисплея Intel® Dual", после чего выберите "Монитор + Ноутбук".
- 4. После выполнения этих действий вы сможете видеть один и тот же рабочий стол на экране компьютера или ноутбука и на экране устройства отображения.

# <span id="page-55-0"></span>Ограниченная гарантия

В течение периода, начиная с даты приобретения данного продукта и до срока, указанного в разделе "**Период гарантии на приобретенный товар AVer**" гарантийного формуляра, компания AVer Information Inc. ("AVer") гарантирует, что данное оборудование ("Продукт") большей частью соответствует документации AVer по этому продукту, и его конструкция и детали не содержат дефектов материалов или производственного брака при условии нормальной эксплуатации. "Вы" в данном соглашении подразумевает вас лично или компанию, от имени которой вы используете или устанавливаете оборудование, в зависимости от ситуации. Данная гарантия распространяется только на Вас, как на первичного покупателя. Во всех остальных случаях Продукт поставляется без гарантии. Компания AVer не гарантирует, что Вы сможете эксплуатировать Продукт без каких-либо проблем или нарушений или, что он подходит под Ваши цели. Исключительное средство компенсации и единственная ответственность компании AVer, согласно данному соглашению и по усмотрению AVer, будет заключаться в ремонте или замене Продукта на такой же или аналогичный. Данная гарантия не распространяется на (а) Продукт, серийный номер которого поврежден, изменен, или отсутствует, и (б) картонные коробки, корпусы, батареи, кожухи, кассеты и другие предметы, используемые с данным оборудованием. Данная гарантия не распространяется на Продукт, имеющий повреждения, поломки или неисправности, вызванные (а) несчастным случаем, небрежным, неправильным или пренебрежительным обращением, воздействием огня, воды, молнии, или других погодных факторов, коммерческим или промышленным использование, несанкционированной модификацией оборудования или несоблюдением инструкций по эксплуатации Продукта, (б) неправильным обслуживанием кем-либо, кроме представителя производителя, (в) повреждениями при доставке (эти жалобы должны предъявляться компанииперевозчику), или (г) другими причинами, не относящимися к дефектам Продукта. Гарантийный период отремонтированного или замененного Продукта должен превосходить (а) начальный гарантийный период или (б) 30 дней от даты доставки отремонтированного или замененного продукта.

#### **Ограничения по гарантии**

Гарантия AVer не предоставляется третьей стороне. Вы сами несете ответственность за все повреждения и расходы по оплате юридических услуг по поводу жалоб, предъявленных Вам в результате использования или неправильной использования Вами данного Продукта. Данная гарантия действует только в том случае, если оборудование установлено, эксплуатируется, обслуживается и используется согласно требованиям AVer. Гарантия не распространяется следующие неисправности: вызванные (I) несчастным случаем, ненормальной физической, электрической или электромагнитной нагрузкой, пренебрежением или неправильной эксплуатацией, (II) отклонением напряжения питающей сети за пределы, указанные в спецификациях AVer, (III) использованием Продукта с дополнительным оборудованием, не поставляемым компанией AVer или ее представителями, или (IV) установкой, переделкой или ремонтом Продукта какими-либо другими лицами, кроме специалистов компании AVer или ее представителей.

#### **Отказ от гарантийных обязательств**

ЗА ИСКЛЮЧЕНИЕМ СЛУЧАЕВ, В ЯВНОМ ВИДЕ ОГОВОРЕННЫХ В НАСТОЯЩЕМ ДОКУМЕНТЕ. И В МАКСИМАЛЬНОМ ДОПУСТИМОМ ЗАКОНОМ ОБЪЕМЕ, КОМПАНИЯ AVER ОТКАЗЫВАЕТСЯ ОТ КАКИХ-ЛИБО ГАРАНТИЙНЫХ ОБЯЗАТЕЛЬСТВ КАСАТЕЛЬНО ПРОДУКТА, ВЫРАЖЕННЫХ, ПОДРАЗУМЕВАЕМЫХ, ПРЕДПИСАННЫХ ЗАКОНОМ И ДРУГИХ, ВКЛЮЧАЯ, СРЕДИ ПРОЧЕГО, УДОВЛЕТВОРИТЕЛЬНОЕ КАЧЕСТВО, ДЕЛОВЫЕ ОТНОШЕНИЯ, ТОРГОВЫЕ ОБЫЧАИ ИЛИ ПРАКТИКУ ИЛИ ПОДРАЗУМЕВАЕМЫЕ ГАРАНТИИ ТОВАРНОЙ ПРИГОДНОСТИ, СООТВЕТСТВИЕ ОПРЕДЕЛЕННЫМ ЦЕЛЯМ ИЛИ НЕНАРУШЕНИЕ ПРАВ ТРЕТЬЕЙ СТОРОНЫ.

#### **Ограничения ответственности**

НИ ПРИ КАКИХ ОБСТОЯТЕЛЬСТВАХ КОМПАНИЯ AVER НЕ НЕСЕТ ОТВЕТСТВЕННОСТИ ЗА НЕПРЯМОЙ, ФАКТИЧЕСКИЙ, ШТРАФНОЙ, ПОБОЧНЫЙ ИЛИ КОСВЕННЫЙ УЩЕРБ ЛЮБОГО ПРОИСХОЖДЕНИЯ, ВКЛЮЧАЯ, СРЕДИ ПРОЧЕГО, ПОТЕРЮ ПРИБЫЛИ, ДАННЫХ, ДОХОДА, ПРОИЗВОДСТВА ИЛИ ИСПОЛЬЗОВАНИЯ, ПОТЕРЮ БИЗНЕСА, ИЛИ СРЫВ ПОСТАВКИ ЗАМЕНЯЮЩЕГО ОБОРУДОВАНИЯ ИЛИ ПРЕДОСТАВЛЕНИЯ УСЛУГ, СВЯЗАННЫХ С ДАННОЙ ОГРАНИЧЕННОЙ ГАРАНТИЕЙ ИЛИ ИСПОЛЬЗОВАНИЕМ ИЛИ ЭКСПЛУАТАЦИЕЙ КАКОГО-ЛИБО ПРОДУКТА, КАК НА ОСНОВАНИИ ДОГОВОРА, ТАК И ГРАЖДАНСКОГО ПРАВОНАРУШЕНИЯ, ВКЛЮЧАЯ НЕБРЕЖНОЕ ОБРАЩЕНИЕ, ИЛИ ЛЮБЫХ ДРУГИХ ПРАВОВЫХ НОРМ, НЕСМОТРЯ НА ПРЕДУПРЕЖДЕНИЕ О ВОЗМОЖНОСТИ ТАКИХ УБЫТКОВ. ОБЩАЯ СОВОКУПНАЯ ОТВЕТСТВЕННОСТЬ КОМПАНИИ AVER ЗА ПОВРЕЖДЕНИЯ ЛЮБОГО ПРОИСХОЖДЕНИЯ, НЕЗАВИСИМО ОТ ХАРАКТЕРА ДЕЙСТВИЯ, НИ ПРИ КАКИХ ОБСТОЯТЕЛЬСТВАХ НЕ МОЖЕТ ПРЕВЫШАТЬ СУММЫ, УПЛАЧЕННОЙ ВАМИ ЗА ОПРЕДЕЛЕННЫЙ ТОВАР, К КОТОРОМУ ОТНОСЯТСЯ ДАННЫЕ ОБЯЗАТЕЛЬСТВА.

#### **Регулирующие законы и Ваши права**

Данная гарантия предоставляет Вам специальные права; у Вас также есть другие права, гарантированные государственным законодательством. Эти права различаются в разных государствах.

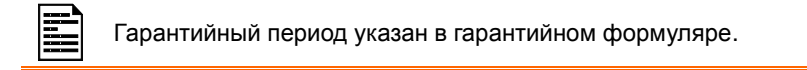